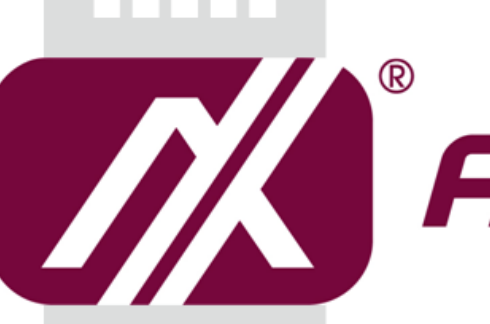

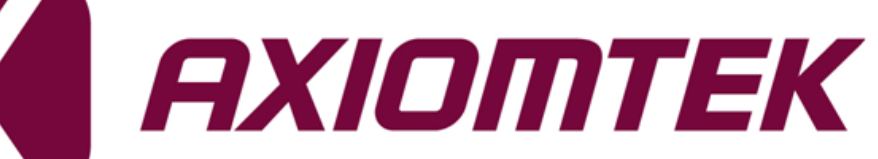

# CAPA84R

**Intel® Celeron® J1900/J1800 Processor 3.5" Board**

**User's Manual**

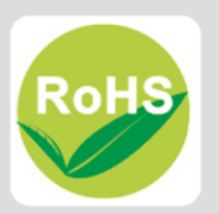

# <span id="page-1-0"></span>**Disclaimers**

This manual has been carefully checked and believed to contain accurate information. Axiomtek Co., Ltd. assumes no responsibility for any infringements of patents or any third party's rights, and any liability arising from such use.

Axiomtek does not warrant or assume any legal liability or responsibility for the accuracy, completeness or usefulness of any information in this document. Axiomtek does not make any commitment to update the information in this manual.

Axiomtek reserves the right to change or revise this document and/or product at any time without notice.

No part of this document may be reproduced, stored in a retrieval system, or transmitted, in any form or by any means, electronic, mechanical, photocopying, recording, or otherwise, without the prior written permission of Axiomtek Co., Ltd.

# **CAUTION**

If you replace wrong batteries, it causes the danger of explosion. It is recommended by the manufacturer that you follow the manufacturer's instructions to only replace the same or equivalent type of battery, and dispose of used ones.

**Copyright 2019 Axiomtek Co., Ltd. All Rights Reserved September 2019, Version A2 Printed in Taiwan**

# <span id="page-2-0"></span>**ESD Precautions**

Computer boards have integrated circuits sensitive to static electricity. To prevent chipsets from electrostatic discharge damage, please take care of the following jobs with precautions:

- Do not remove boards or integrated circuits from their anti-static packaging until you are ready to install them.
- Before holding the board or integrated circuit, touch an unpainted portion of the system unit chassis for a few seconds. It discharges static electricity from your body.
- Wear a wrist-grounding strap, available from most electronic component stores, when handling boards and components.

# **Trademarks Acknowledgments**

Axiomtek is a trademark of Axiomtek Co., Ltd.

Intel<sup>®</sup> and Celeron<sup>®</sup> are trademarks of Intel Corporation.

Windows<sup>®</sup> is a trademark of Microsoft Corporation.

AMI is a trademark of American Megatrend Inc.

IBM, PC/AT, PS/2, VGA are trademarks of International Business Machines Corporation.

Other brand names and trademarks are the properties and registered brands of their respective owners.

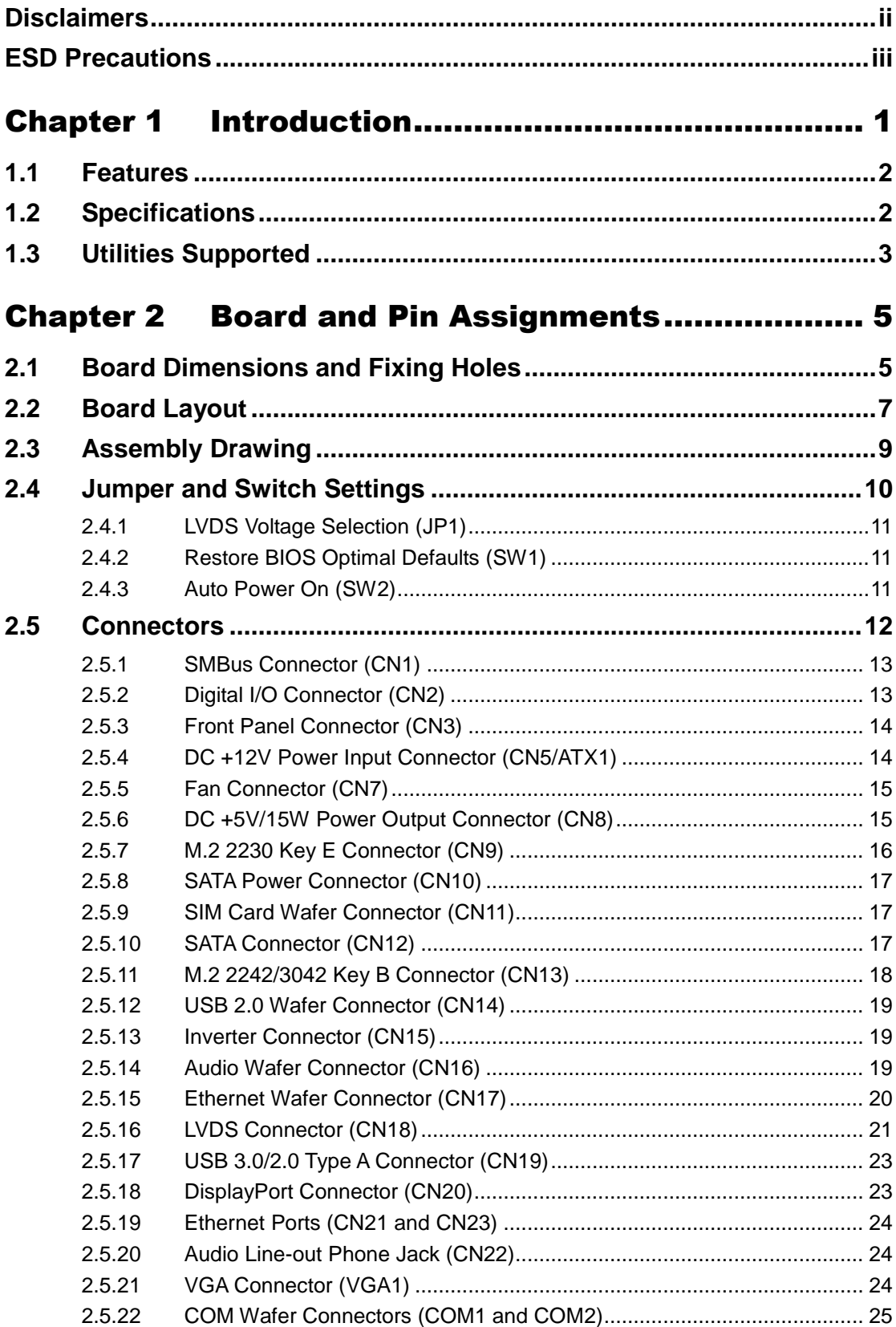

÷

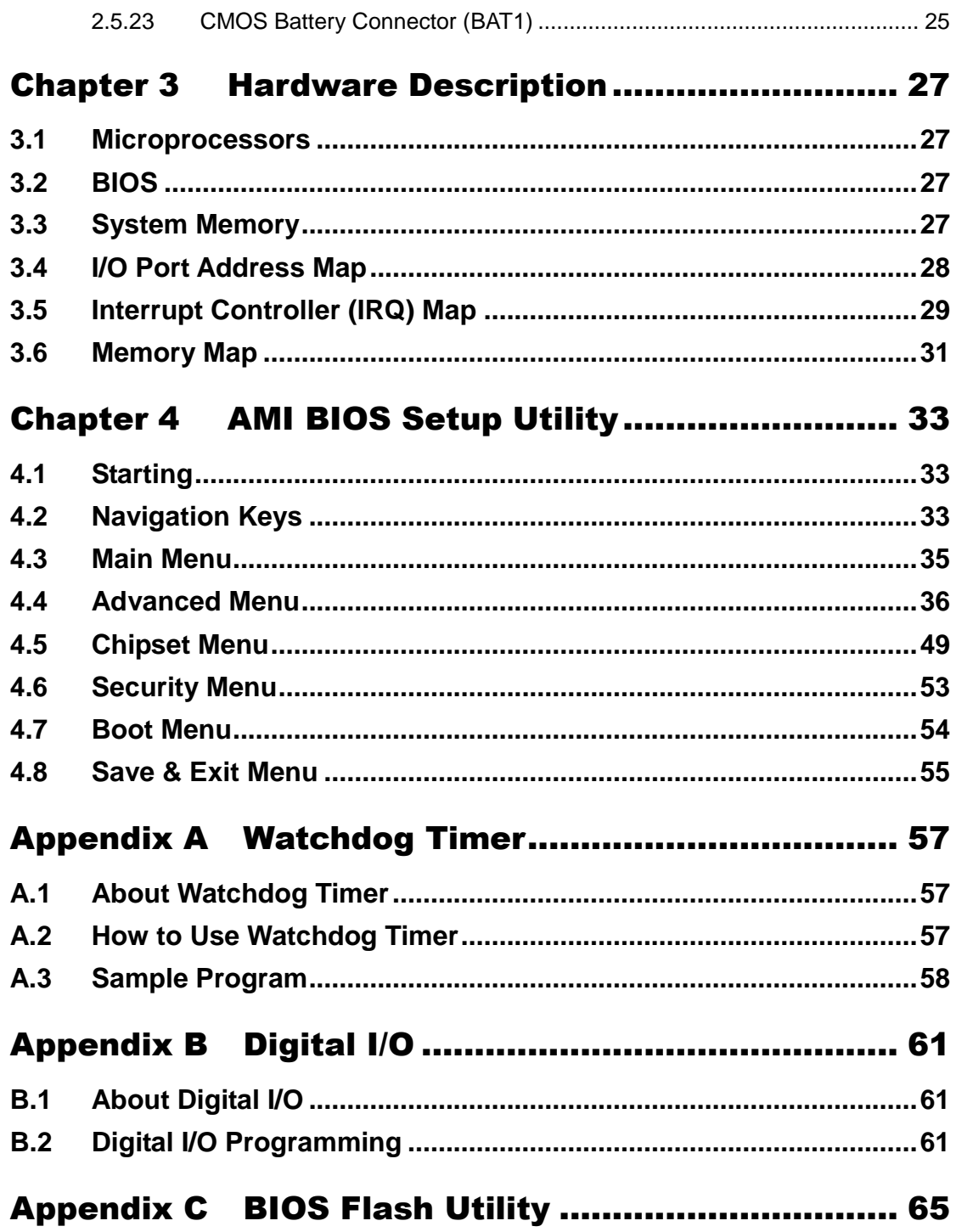

**This page is intentionally left blank**.

# **Chapter 1 Introduction**

<span id="page-6-0"></span>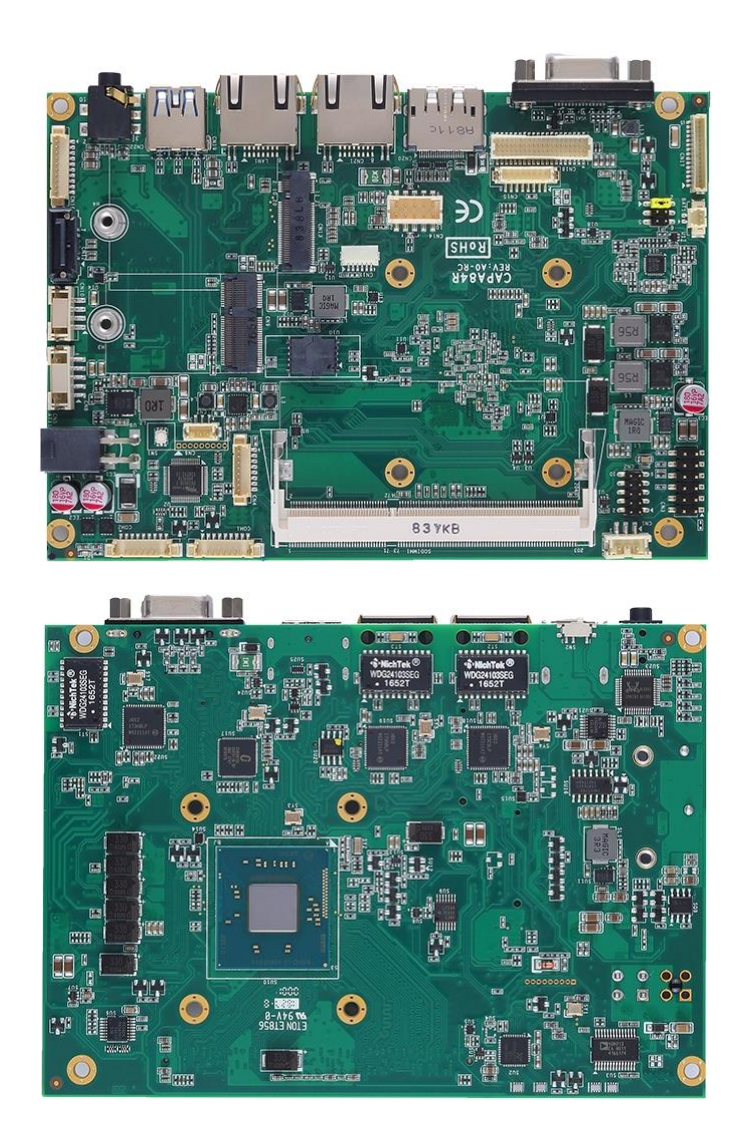

The CAPA84R, a 3.5" board, supports Intel® Celeron® J1900/J1800 processor. It delivers outstanding system performance through high-bandwidth interfaces, multiple I/O functions for interactive applications and various embedded computing solutions.

The CAPA84R has one 204-pin unbuffered SO-DIMM socket for single channel DDR3L 1333MHz memory with maximum capacity up to 8GB. There are three Gigabit/Fast Ethernet ports, one SATA port with transfer rate up to 3Gb/s, one USB 3.0 super speed compliant, two USB 2.0 high speed compliant, and built-in HD audio codec that can achieve the best stability and reliability for industrial applications. Additionally, it provides you with unique embedded features, such as two serial ports (two RS-232) and 3.5" form factor that applies an extensive array of PC peripherals.

# <span id="page-7-0"></span>**1.1 Features**

- Intel® Celeron® quad core J1900 (2GHz) and dual core J1800 (2.41GHz)
- 1 DDR3L SO-DIMM supports up to 8 GB memory capacity
- $\bullet$  1 USB 3.0 port
- 2 USB 2.0 ports
- 2 COM ports
- $\bullet$  1 M.2 Key B
- $\bullet$  1 M.2 Key E
- +12V only DC-in supported

# <span id="page-7-1"></span>**1.2 Specifications**

#### **CPU**

- Intel<sup>®</sup> Celeron<sup>®</sup> quad core J1900 2GHz.
- Intel<sup>®</sup> Celeron<sup>®</sup> dual core J1800 2.41GHz.

#### **Thermal Solution**

- **Passive.**
- **Operating Temperature**
	- $\blacksquare$  -20°C~-60°C or -20°C~-70°C, subject to thermal solution

#### **BIOS**

- American Megatrends Inc. UEFI (Unified Extensible Firmware Interface) BIOS.
- 16Mbit SPI Flash, DMI, Plug and Play.
- **PXE Ethernet Boot ROM.**

#### **System Memory**

- One 204-pin unbuffered DDR3L SO-DIMM socket.
- **Maximum up to 8GB DDR3L 1333MHz memory.**

#### **Onboard Multi I/O**

- Controller: Fintek F81803.
- Serial Ports: Two ports for RS-232

#### **Serial ATA**

- One SATA-300 connector.
- One M.2 Key B connector 2242/3042
- **USB Interface**
	- One USB port with fuse protection and complies with USB Spec. Rev. 3.0 in Type A connector.
	- Two USB ports with fuse protection and complies with USB Spec. Rev. 2.0 in 2x5-pin wafer connector.

#### **Display**

- One 15-pin D-Sub as VGA connector with max. resolution 1920x1200 @60Hz.
- One 2x20-pin connector for 18/24-bit single/dual channel LVDS with one 8-pin inverter connector. LVDS resolution is up to 1920x1200 in 24-bit dual channels.
- One DisplayPort with max. resolution 2560x1440 @60Hz.

#### **Watchdog Timer**

- 1~255 seconds or minutes; up to 255 levels.
- **Ethernet**
	- Three LAN ports with Intel® i211AT support 1000/100/10Mbps Gigabit/Fast Ethernet with Wake-on-LAN and PXE Boot ROM.

#### **Audio**

- HD audio with Realtek ALC662.
- Line-out and line-in/MIC-in via box header connector.
- Line-out in 3.5 phone jack on the rear I/O.

#### **Expansion Interface**

■ One M.2 Key E connector 2230.

#### **Power Input**

- One 2x2-pin connector.
- +12V DC-in only at minimum 12V/0.87A.
- AT auto power on function supported.

#### **Power Management**

- ACPI (Advanced Configuration and Power Interface).
- **Form Factor**
	- 3.5" form factor.

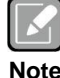

*All specifications and images are subject to change without notice.*

**Note**

# <span id="page-8-0"></span>**1.3 Utilities Supported**

- Chipset and graphics driver
- **•** Ethernet driver
- **•** Audio driver
- **•** Trusted Execution Engine
- **•** Sideband Fabric Device
- $\bullet$  USB 3.0 xHCI driver (for Windows<sup>®</sup> 7)

**This page is intentionally left blank**.

# **Chapter 2 Board and Pin Assignments**

# <span id="page-10-1"></span><span id="page-10-0"></span>**2.1 Board Dimensions and Fixing Holes**

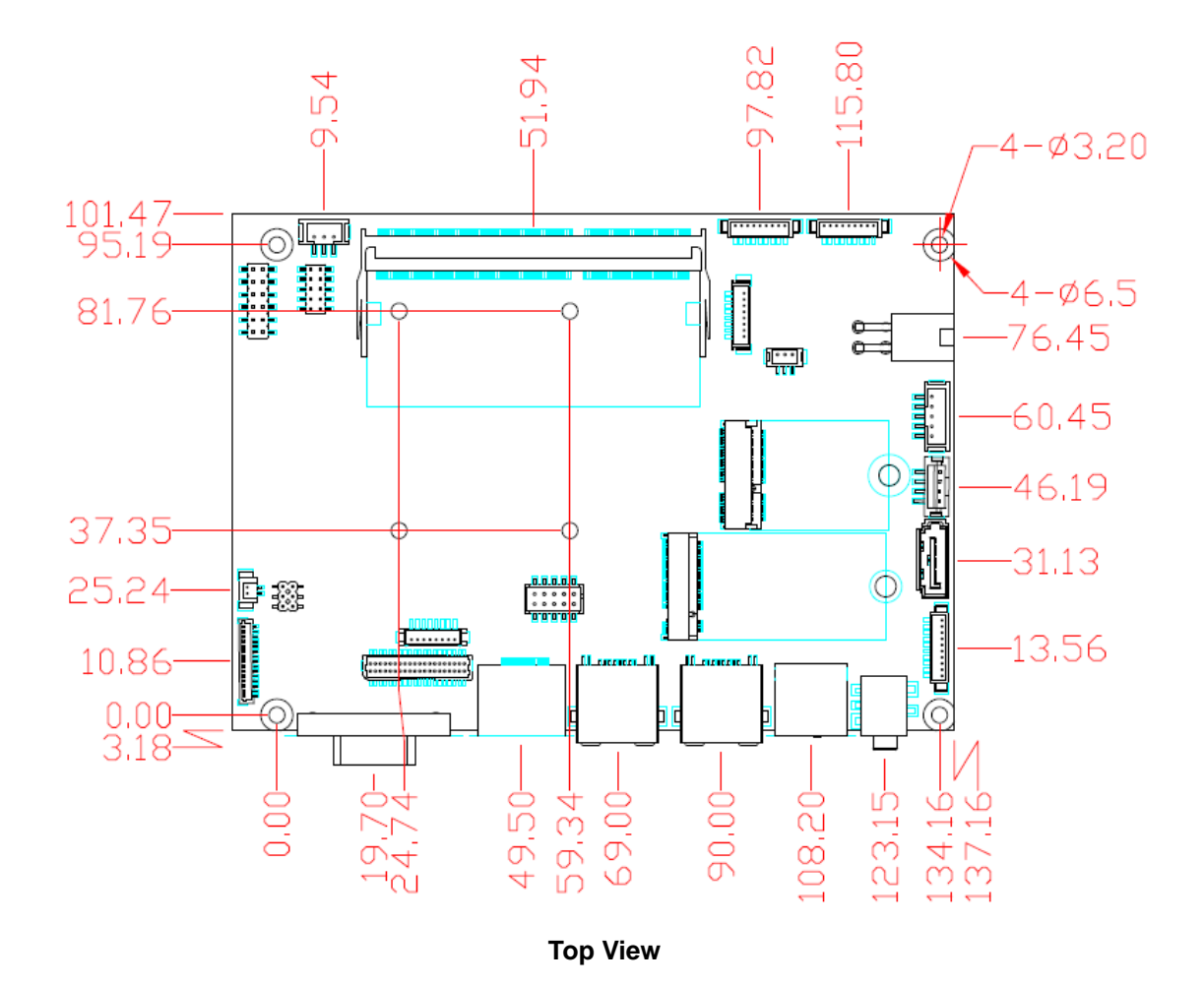

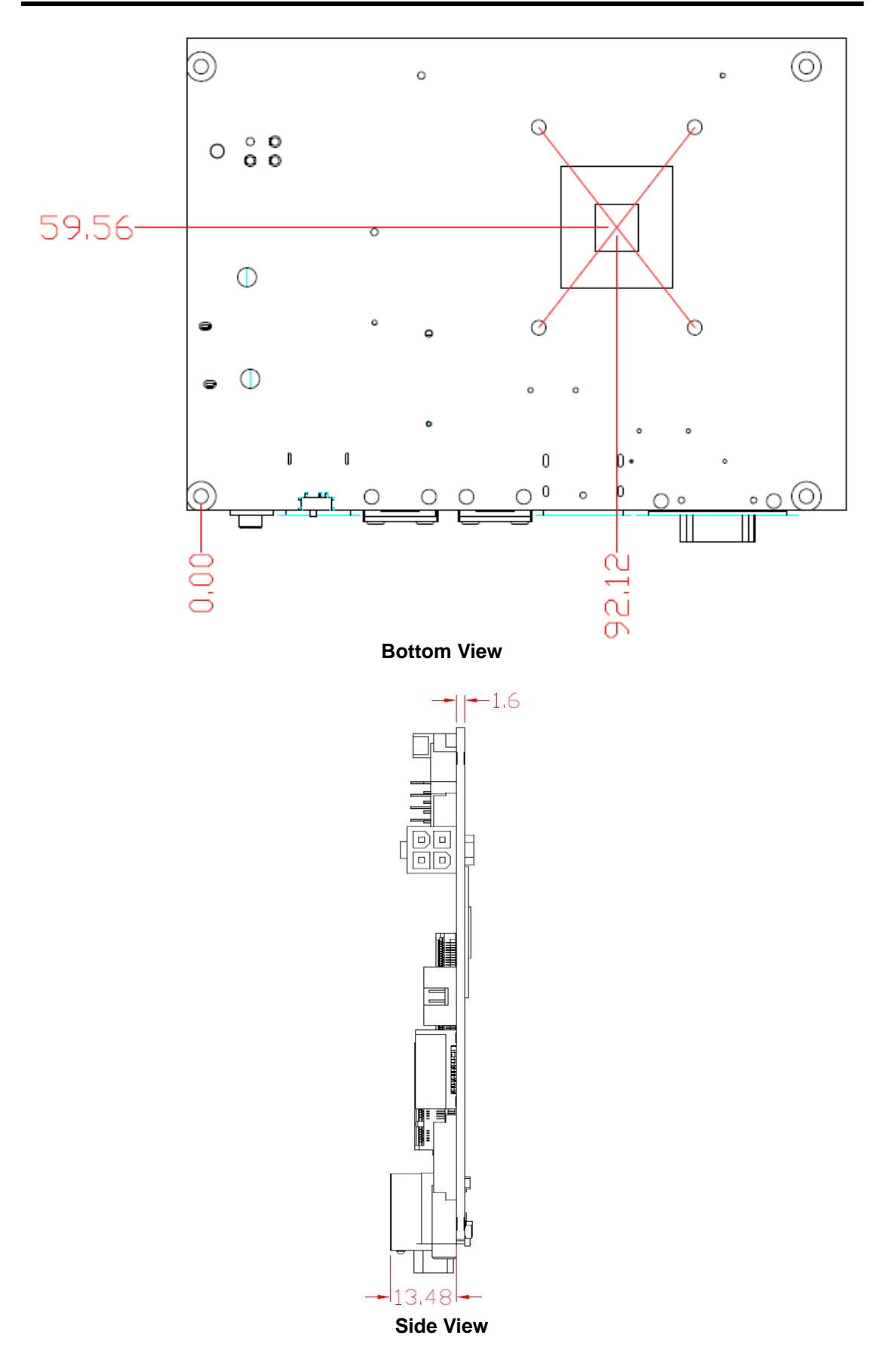

# <span id="page-12-0"></span>**2.2 Board Layout**

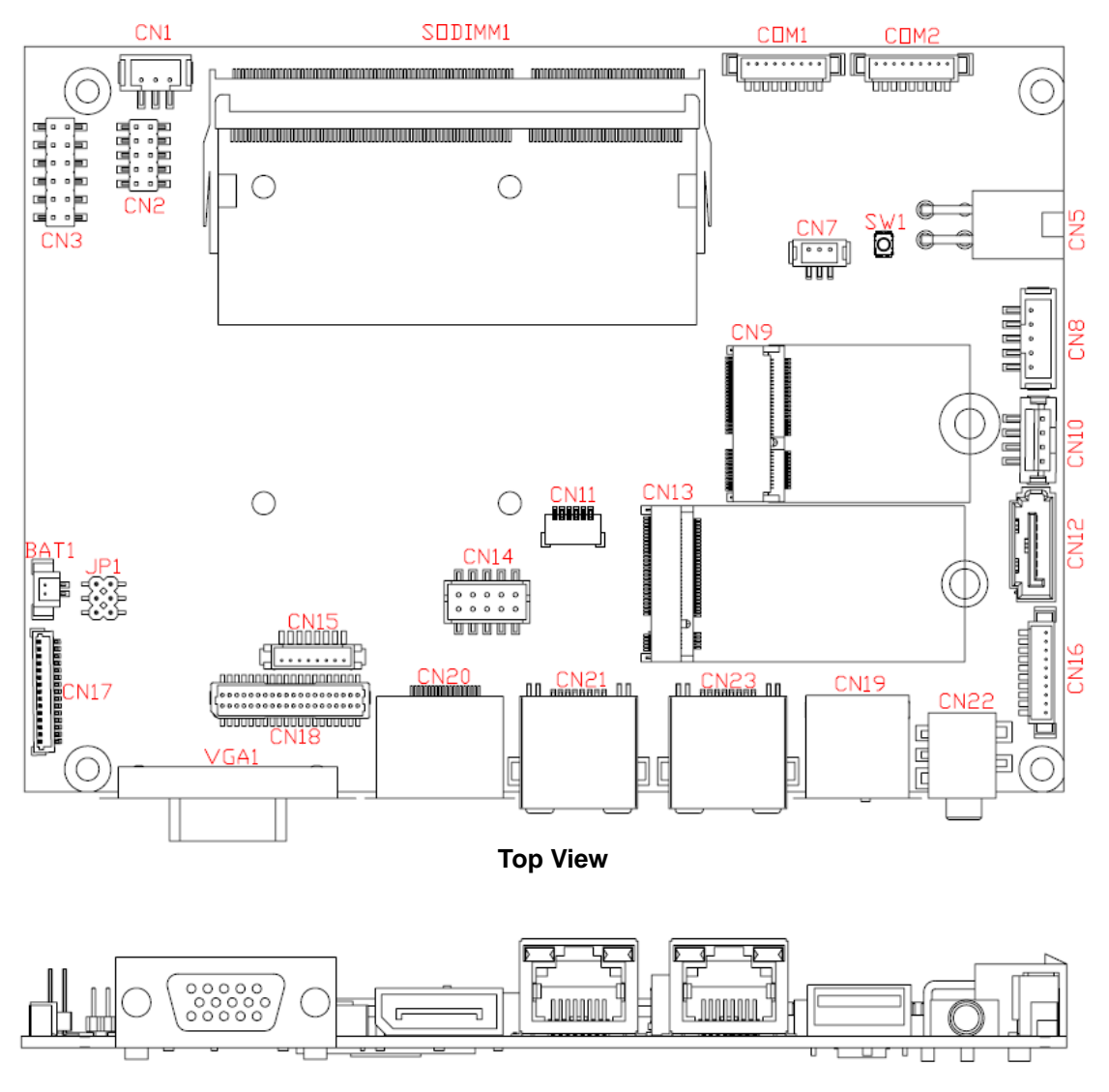

**Side View**

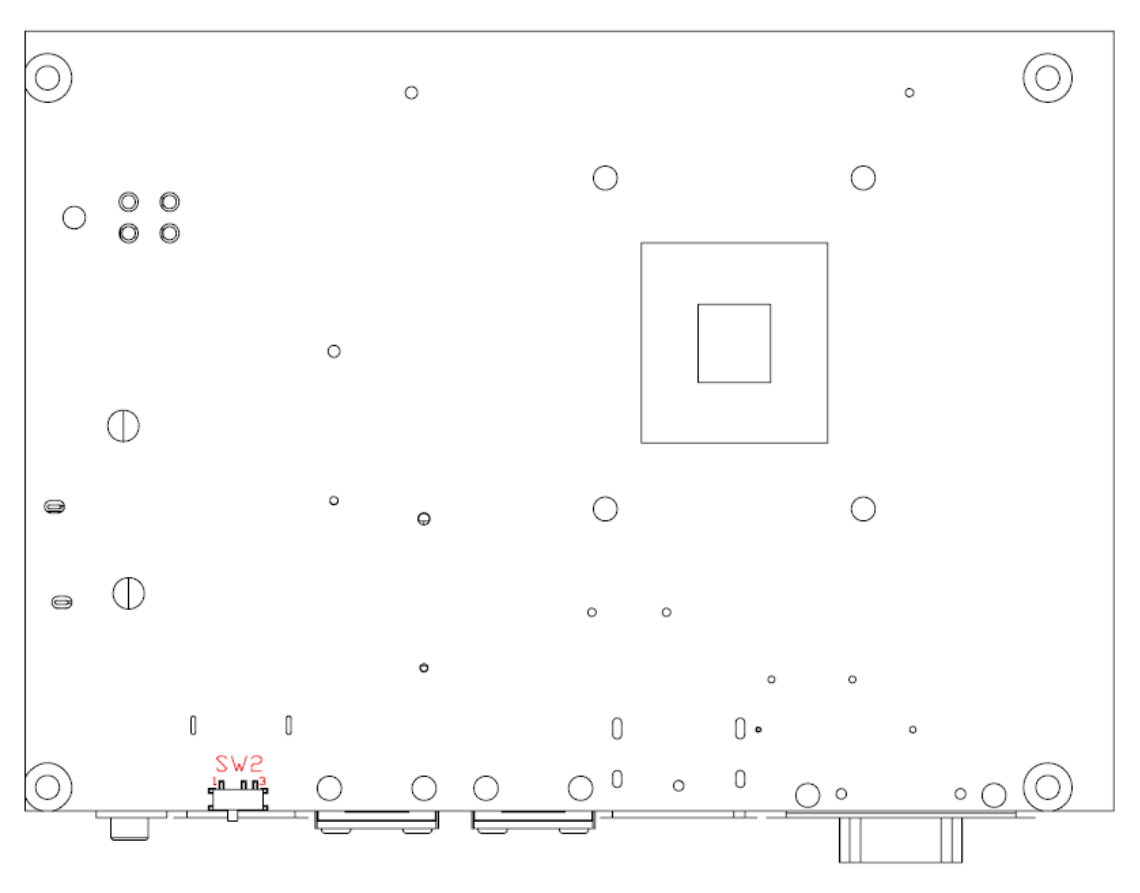

**Bottom View**

# <span id="page-14-0"></span>**2.3 Assembly Drawing**

For thermal dissipation, a thermal solution enables the CAPA84R's components to dissipate heat efficiently. All heat generating components are thermally spread by heatsink or conducted to the heatspreader. Images below illustrate how to install the thermal solution on CAPA84R.

- $-12,63$ **COLORED AND REAL PROPERTY** 胍呱呱 13.48  $-1.60$
- 1. Standard -- Heatsink for CAPA84R (see image below):

2. Optional -- Heatspreader for CAPA84R (see image below):

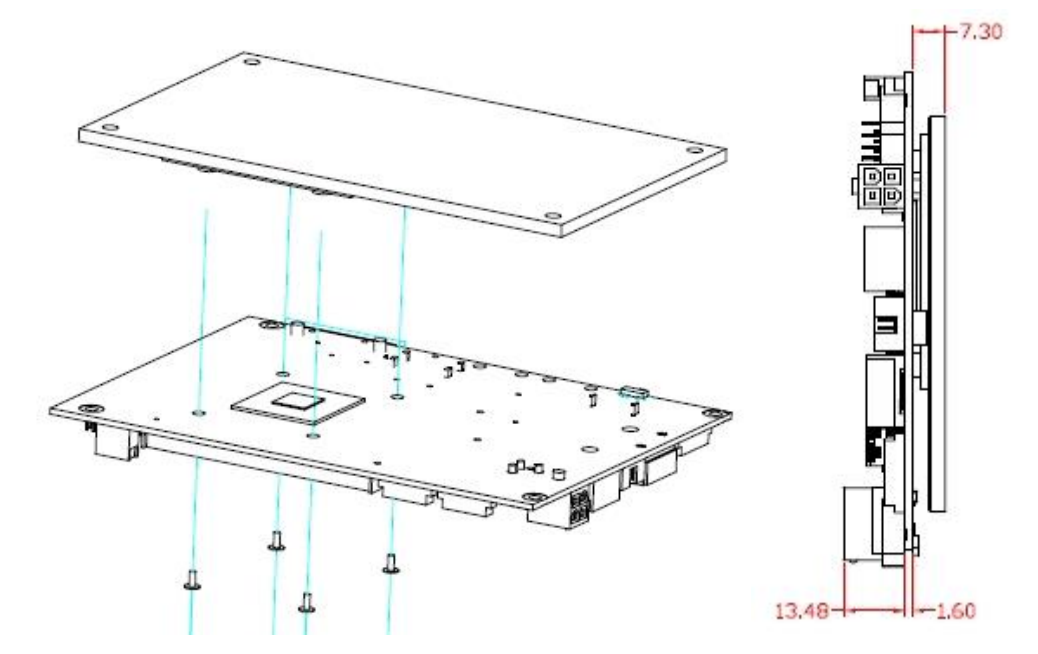

# <span id="page-15-0"></span>**2.4 Jumper and Switch Settings**

Jumper is a small component consisting of jumper clip and jumper pins. Install jumper clip on 2 jumper pins to close. And remove jumper clip from 2 jumper pins to open. Below illustration shows how to set up jumper.

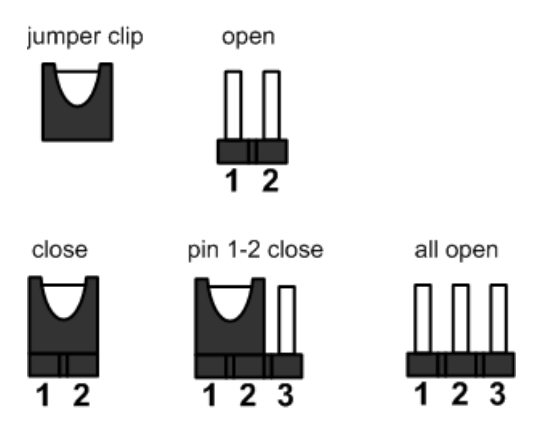

Properly configure jumper and switch settings on the CAPA84R to meet your application purpose. Below you can find a summary table of jumpers, switch and onboard default settings.

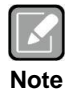

*Once the default jumper or switch setting needs to be changed, please do it under power-off condition.*

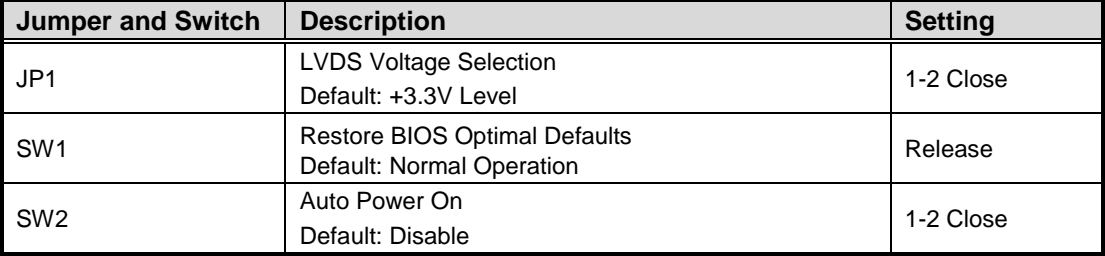

## <span id="page-16-0"></span>**2.4.1 LVDS Voltage Selection (JP1)**

This is a 2x3-pin (pitch=2.0mm) jumper. The board supports voltage selection for flat panel displays. Use JP1 to set LVDS connector (CN18) pin 1~6 VCCM to +3.3V, +5V or +12V voltage level. To prevent hardware damage, before connecting please make sure that input voltage of the flat panel is correct.

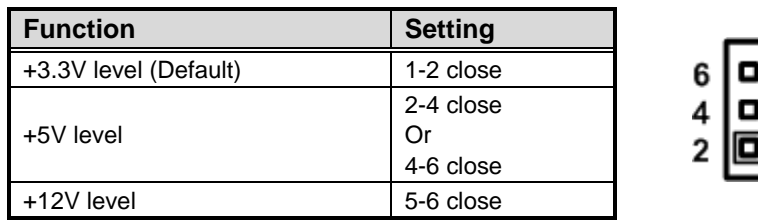

## <span id="page-16-1"></span>**2.4.2 Restore BIOS Optimal Defaults (SW1)**

Use SW1 to clear CMOS. Press the tact switch for at least 1 second to restore BIOS optimal defaults.

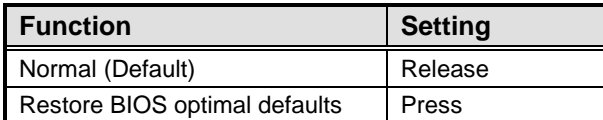

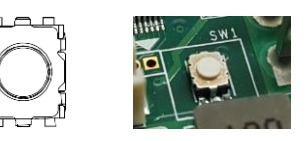

5 3 1

# <span id="page-16-2"></span>**2.4.3 Auto Power On (SW2)**

If SW2 is enabled for power input, the system will be automatically power on without pressing soft power button. If SW2 is disabled for power input, it is necessary to manually press soft power button to power on the system.

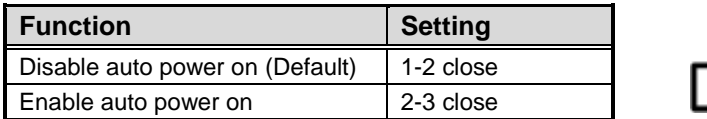

# <span id="page-17-0"></span>**2.5 Connectors**

Signals go to other parts of the system through connectors. Loose or improper connection might cause problems, please make sure all connectors are properly and firmly connected. Here is a summary table of connectors on the hardware.

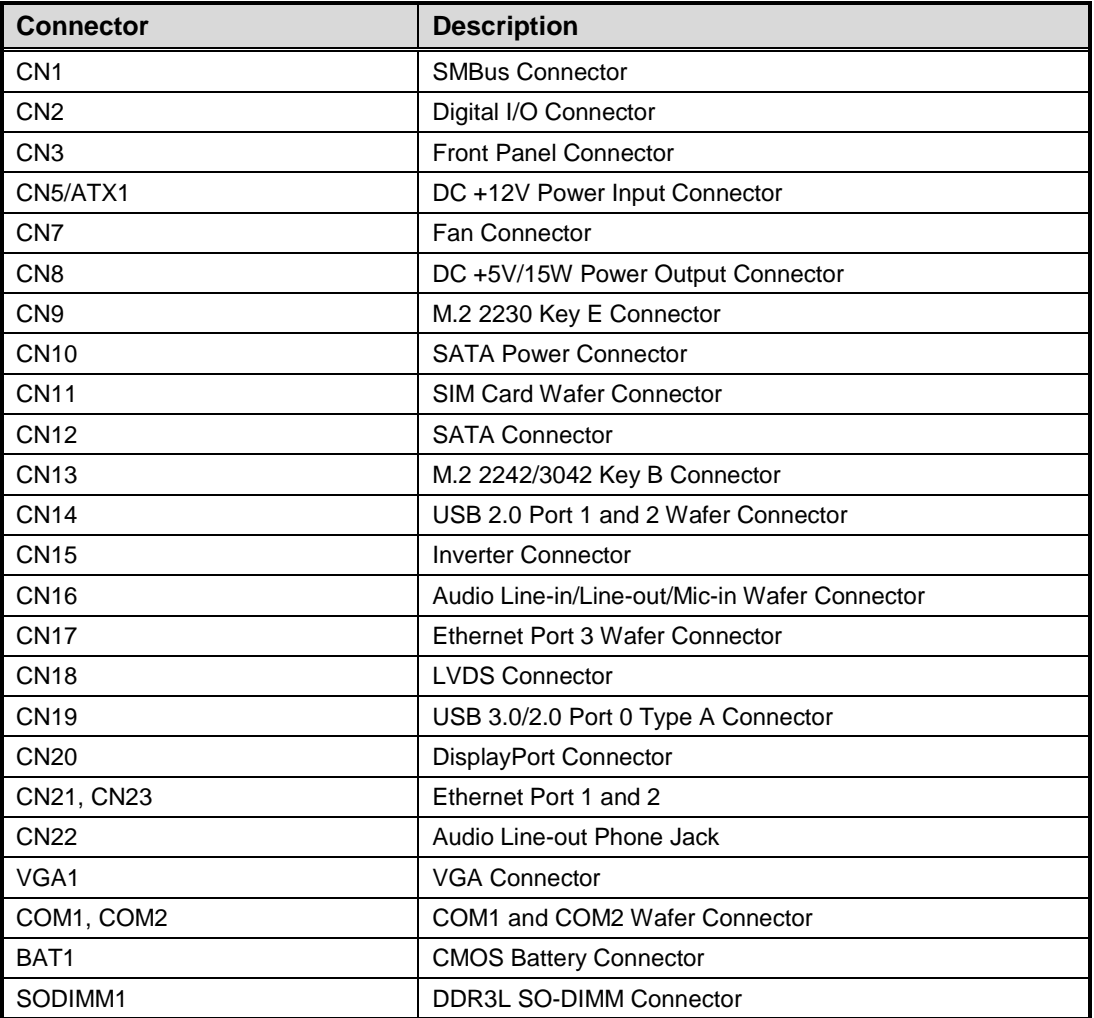

# <span id="page-18-0"></span>**2.5.1 SMBus Connector (CN1)**

This is a 3-pin (pitch=2.0mm) wafer connector which is compliant with JST B4B-PH-SM3-TB for SMbus interface. The SMBus (System Management Bus) is a simple bus for the purpose of lightweight communication.

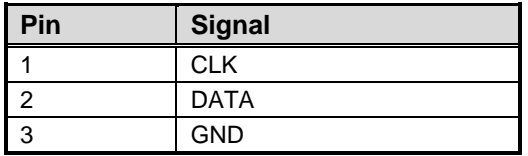

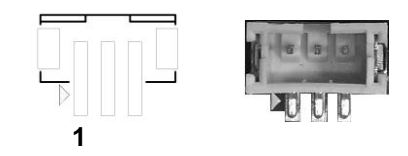

 $\overline{\mathbf{3}}$ 5

7 9

# <span id="page-18-1"></span>**2.5.2 Digital I/O Connector (CN2)**

This is a 2x5-pin (pitch=2.0mm) connector. The board is equipped with an 8-bit digital I/O that meets requirements for a system customary automation control. The digital I/O can be configured to control cash drawers and sense warning signals from an Uninterrupted Power System (UPS), or perform store security control. You may use software programming to control these digital signals, please refer to Appendix B.

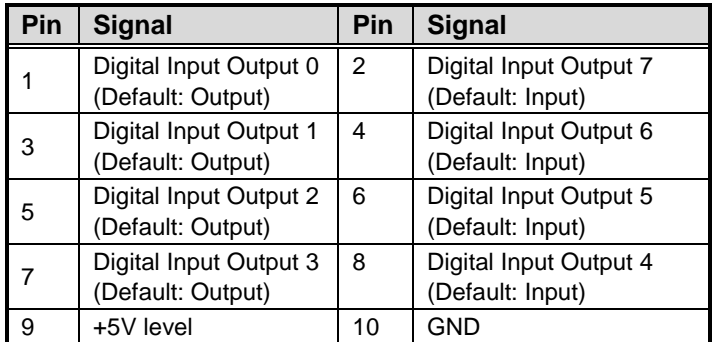

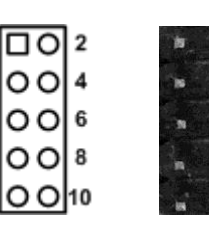

# <span id="page-19-0"></span>**2.5.3 Front Panel Connector (CN3)**

This is a 2x5-pin header (pitch=2.0mm) for front panel interface.

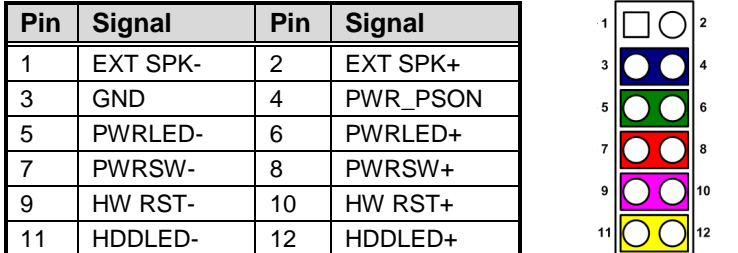

#### **External Speaker**

Pin 1(-) and 2(+) connect the case-mounted speaker unit or internal buzzer cable.

#### **Power Status**

Pin 4 and pin 3 are for power status button; letting user know the power status of this board.

#### **Power LED**

Pin 6 connects anode (+) of LED and pin 5 connects cathode (-) of LED. The power LED lights up when the system is powered on.

#### **Power On/Off Button**

Pin 8 and 7 connect the power button on front panel to CPU board, which allows users to turn on or off power supply.

#### **System Reset Switch**

Pin 10 and 9 connect the case-mounted reset switch that reboots your computer without turning off the power switch. It is a better way to reboot your system for a longer life of system power supply.

#### **HDD Activity LED**

This connection is linked to hard drive activity LED on the control panel. LED flashes when HDD is being accessed. Pin 12 and 11 connect the hard disk drive to the front panel HDD LED, pin 11 is assigned as cathode(-) and pin 12 is assigned as anode(+).

## <span id="page-19-1"></span>**2.5.4 DC +12V Power Input Connector (CN5/ATX1)**

Steady and sufficient power can be supplied to all components on the board by connecting the power connector. Please make sure all components and devices are properly installed before connecting the power connector.

The CN5/ATX1 is a 4-pin DC +12V power input interface. The CN5 is in right angle while the ATX1 is in vertical position. Follow the connector orientation to plug the external power supply. Properly press down power supply plug until it completely and firmly fits into this connector. Loose connection may cause system instability.

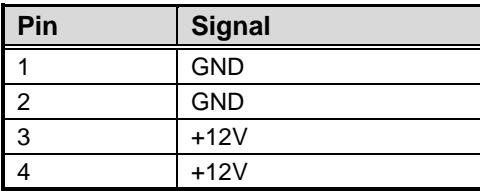

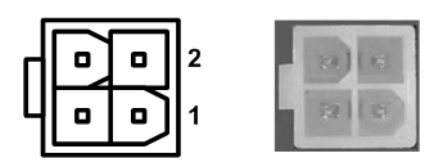

## <span id="page-20-0"></span>**2.5.5 Fan Connector (CN7)**

This is a 3-pin (pitch=1.5mm) connector. A fan interface is available through CN7. You can find fan speed within BIOS Setup Utility if fan is installed. For further information, see BIOS Setup Utility: Advanced\Hardware Monitor\PC Health Status in section 4.4.

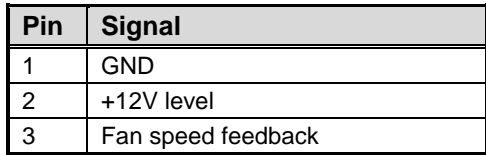

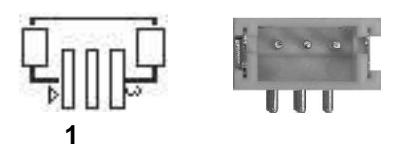

# <span id="page-20-1"></span>**2.5.6 DC +5V/15W Power Output Connector (CN8)**

The CN8 is a 5-pin (pitch=2mm) wafer connector, which is compliant with JST B5B-PH-K-S.

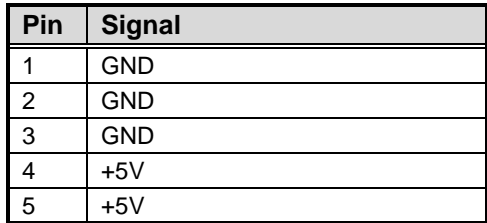

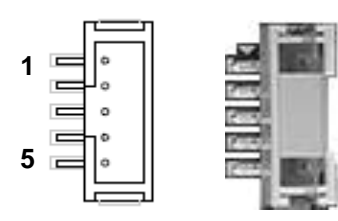

# <span id="page-21-0"></span>**2.5.7 M.2 2230 Key E Connector (CN9)**

The CN9 is a M.2 2230 Key E connector.

It is suggested to install the M.2 wireless module via PCIex1 with 22mm width and 30mm length.

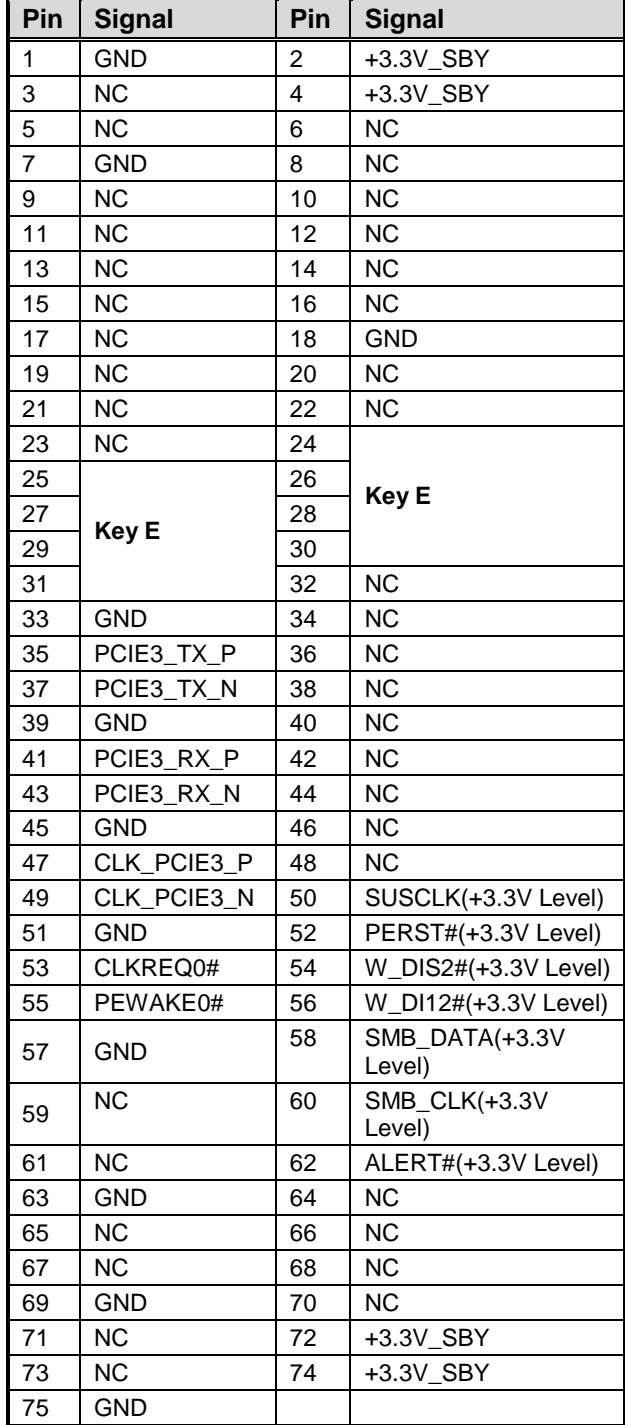

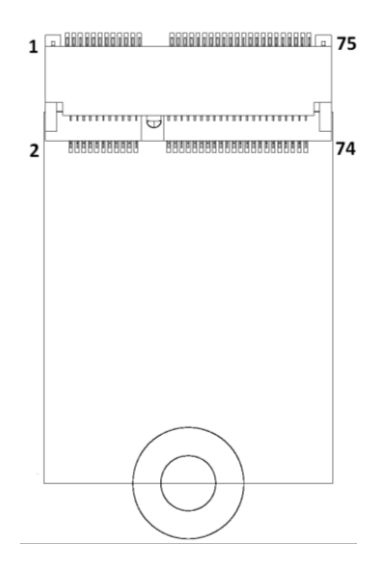

## <span id="page-22-0"></span>**2.5.8 SATA Power Connector (CN10)**

This is a 4-pin (pitch=2mm) wafer connector, which is compliant with JST B4B-PH-K-S, for SATA power interface.

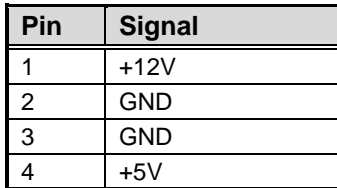

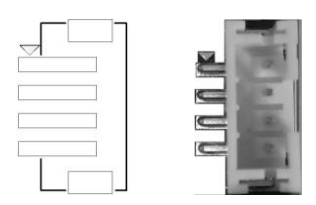

## <span id="page-22-1"></span>**2.5.9 SIM Card Wafer Connector (CN11)**

The CN11 is a 6-pin (pitch=1.0mm) wafer connector, which is compliant with JST B6B-PH-K-S, for SIM Card interface. AX93A19 is suggested to use for CN11 to have SIM card slot.

In order to work properly, the SIM card must be used together with 3G/LTE module in M.2 Key B connector/CN13. It is mainly used in 3G/LTE wireless network application.

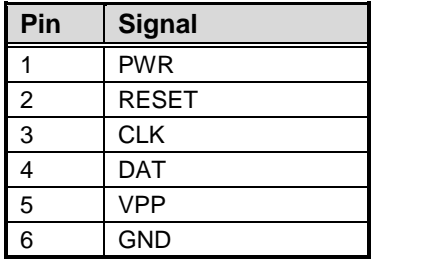

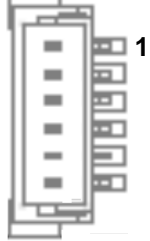

### <span id="page-22-2"></span>**2.5.10 SATA Connector (CN12)**

This Serial Advanced Technology Attachment (Serial ATA or SATA) connector is for high-speed SATA interface. It is a computer bus interface for connecting to devices such as hard disk drive.

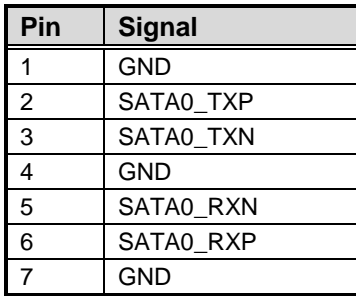

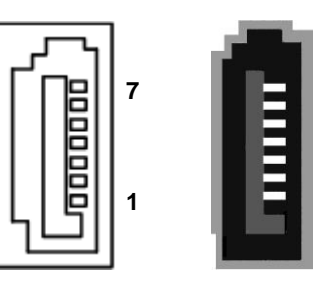

## <span id="page-23-0"></span>**2.5.11 M.2 2242/3042 Key B Connector (CN13)**

The CN13 is a M.2 Key B connector. It is suggested to install the M.2 storage module via SATA with 22mm width and 42mm length or the M.2 cellular module via USB 2.0 with 30mm width and 42mm length.

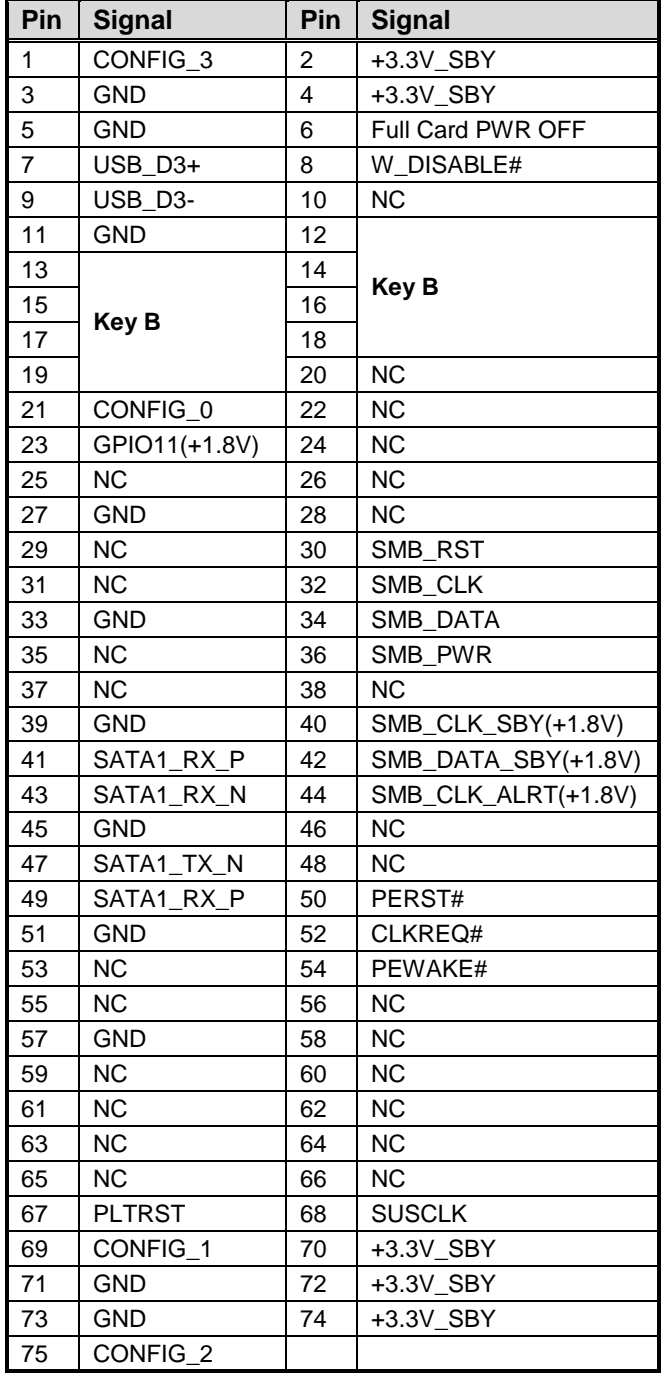

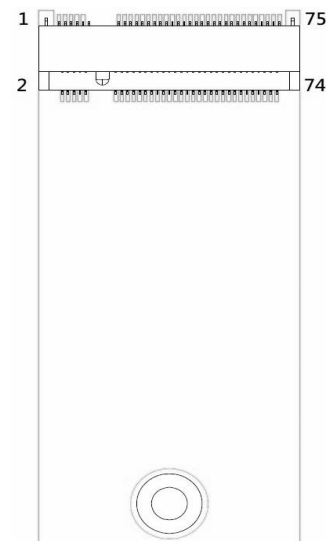

## <span id="page-24-0"></span>**2.5.12 USB 2.0 Wafer Connector (CN14)**

This is a 2x5-pin (pitch=2mm) wafer connector, which is compliant with Hirose DF11-xdp-2dsa, for installing versatile USB 2.0 compliant interface peripherals.

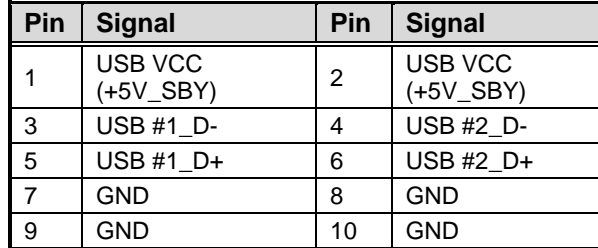

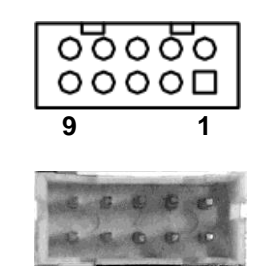

## <span id="page-24-1"></span>**2.5.13 Inverter Connector (CN15)**

This is an 8-pin (pitch=1.25mm) connector, which is compliant with Hirose DF13-8P-1.25V, for inverter interface. We strongly recommend you to use the matching connector, DF13-8S-1.25C, to avoid malfunction.

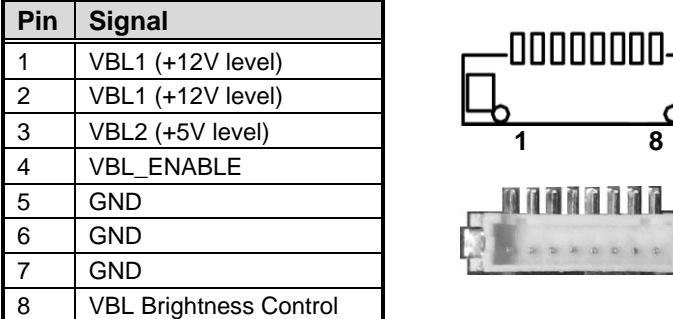

### <span id="page-24-2"></span>**2.5.14 Audio Wafer Connector (CN16)**

This is a 10-pin (pitch=1.25mm) wafer connector, which is compliant with Molex 53047-1010, for line-in/line-out/MIC-in interface.

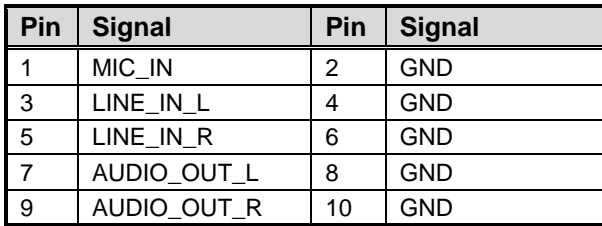

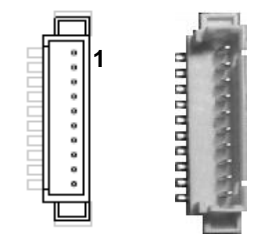

# <span id="page-25-0"></span>**2.5.15 Ethernet Wafer Connector (CN17)**

This is a JST BM16B-SRSS-TB 15-pin (pitch=1.0mm) wafer connector for Ethernet port 3 interface.

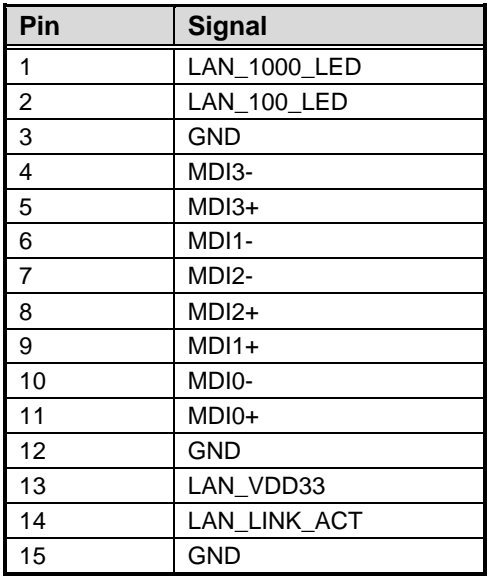

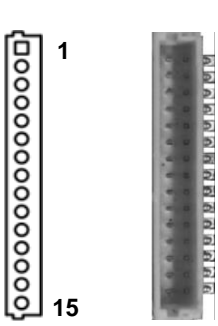

## <span id="page-26-0"></span>**2.5.16 LVDS Connector (CN18)**

This board has one 2x20-pin (pitch=1mm) connector for LVDS LCD interface. It is strongly recommended to use the matching JST SHDR-40VS-B connector for LVDS interface. Pin 1~6 VCCM can be set to +3.3V, +5V or +12V by setting JP1 (see section 2.3.1).

#### **18-bit single channel**

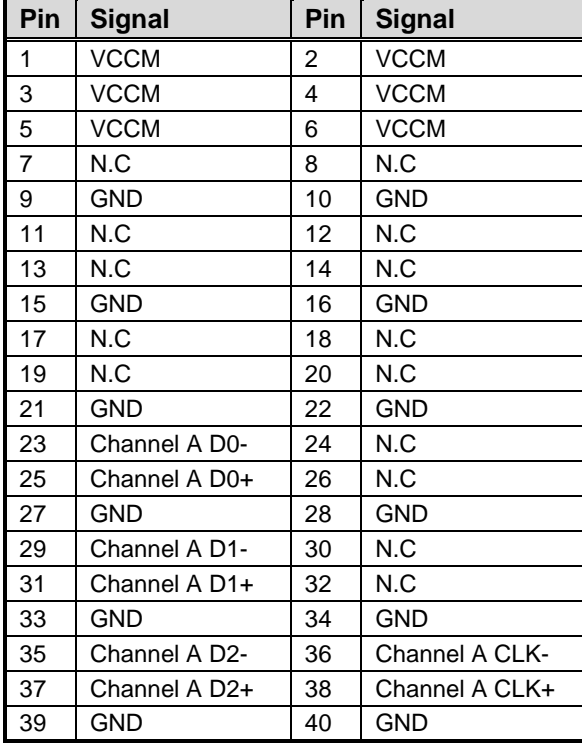

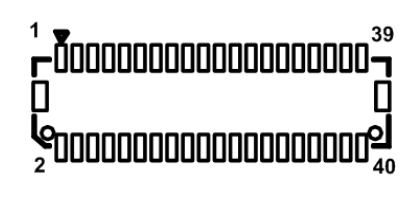

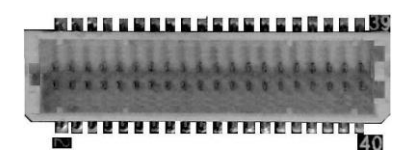

#### *CAPA84R Capa Board*

#### **24-bit single channel 18-bit dual channel**

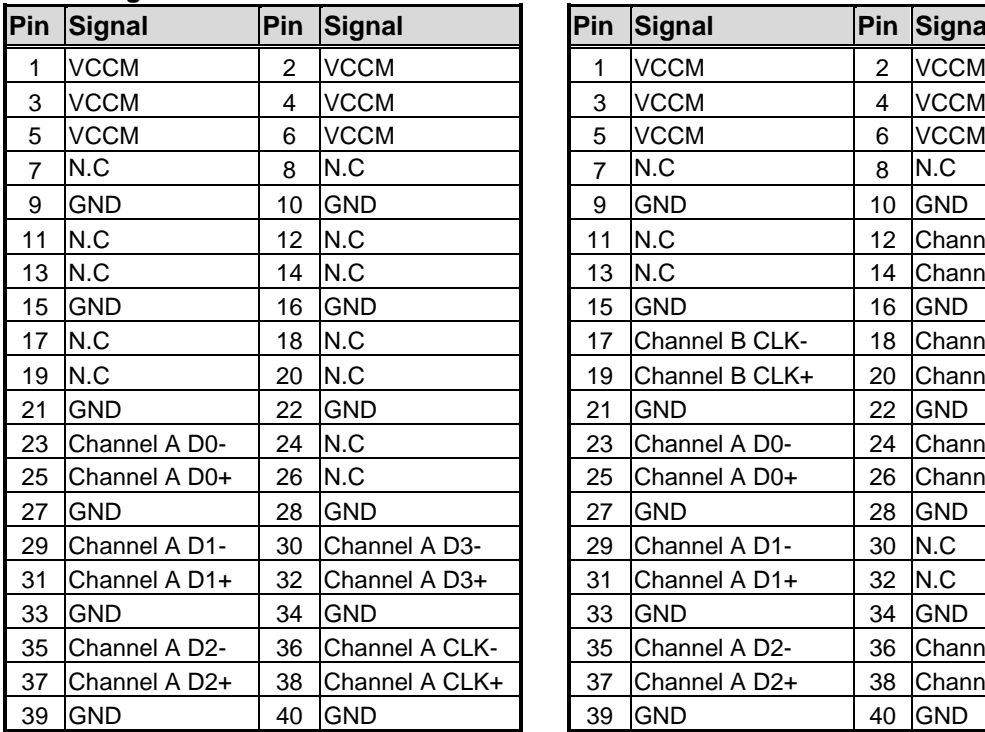

#### **Pin Signal Pin Signal Pin Signal Pin Signal** 3 VCCM 4 VCCM 5 VCCM 6 VCCM  $7 \quad \text{N.C} \quad \text{8 N.C}$ 9 GND 10 GND 11 | N.C 12 | Channel B D0-13 N.C 14 Channel B D0+ 15 GND 16 GND 17  $\vert$ Channel B CLK-  $\vert$  18  $\vert$ Channel B D1-19 Channel B CLK+  $\vert$  20 Channel B D1+ 21 GND 22 GND 23 Channel A D0-  $\vert$  24 Channel B D2-25 Channel A D0+  $\vert$  26 Channel B D2+ 27 GND 28 GND 29 Channel A D1- 30 N.C 31 Channel A D1+  $\vert$  32 N.C 33 GND 34 GND 35 Channel A D2- 36 Channel A CLK- 35 Channel A D2- 36 Channel A CLK-37 Channel A D2+ 38 Channel A CLK+ 39 GND 40 GND 39 GND 40 GND

#### **24-bit dual channel**

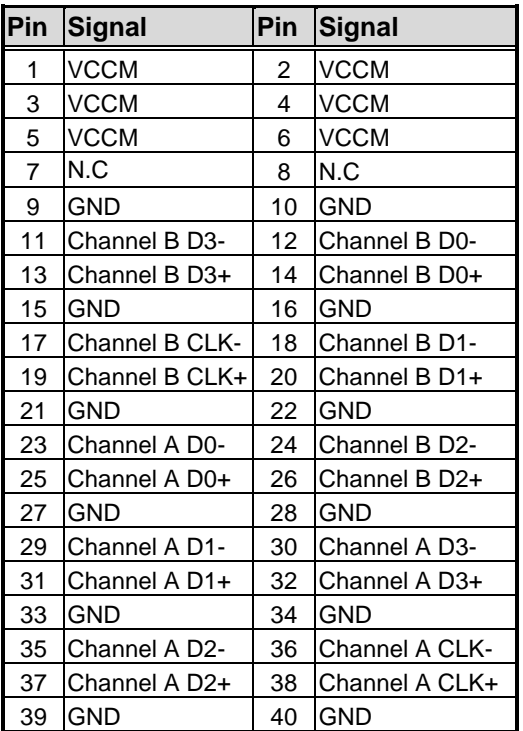

# <span id="page-28-0"></span>**2.5.17 USB 3.0/2.0 Type A Connector (CN19)**

The Universal Serial Bus (compliant with USB 3.0 (5Gb/s)) type A connector on the rear I/O is for installing USB peripherals such as keyboard, mouse, scanner, etc.

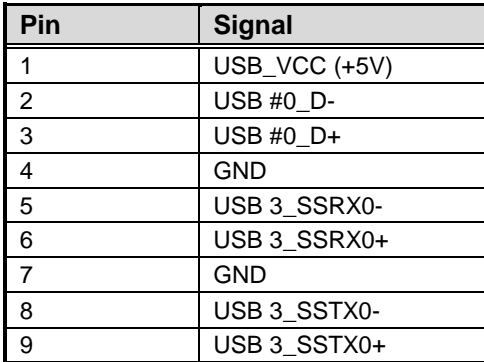

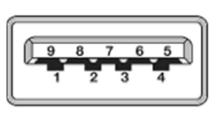

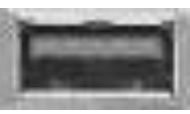

# <span id="page-28-1"></span>**2.5.18 DisplayPort Connector (CN20)**

The DisplayPort interface is available through connector CN20.

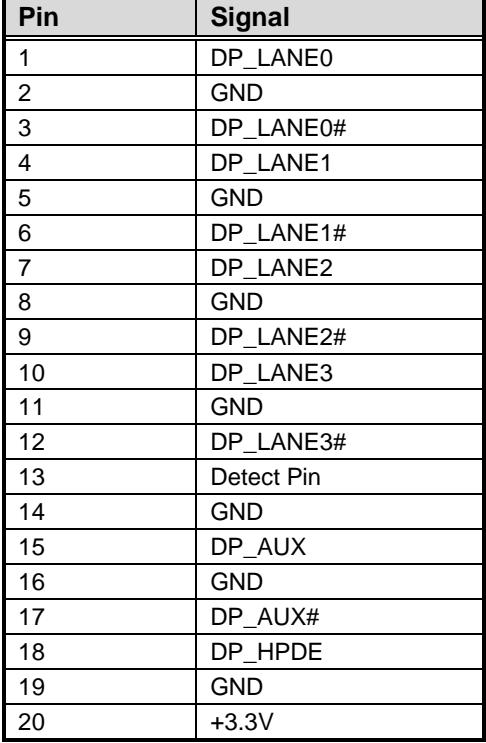

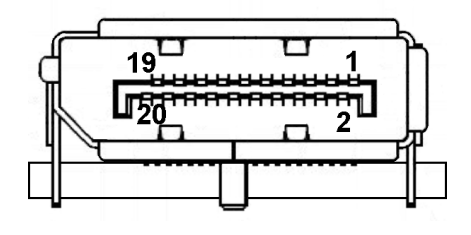

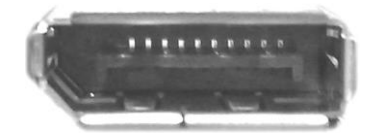

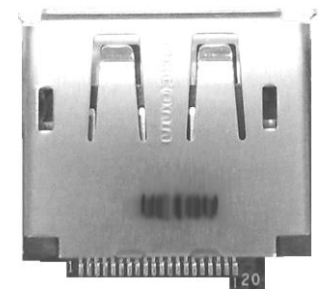

## <span id="page-29-0"></span>**2.5.19 Ethernet Ports (CN21 and CN23)**

The board has two RJ-45 Ethernet connectors, CN21 (for LAN2) and CN23 (for LAN1). Connection can be established by plugging one end of the Ethernet cable into this connector and the other end (phone jack) to a 1000/100/10-Base-T hub.

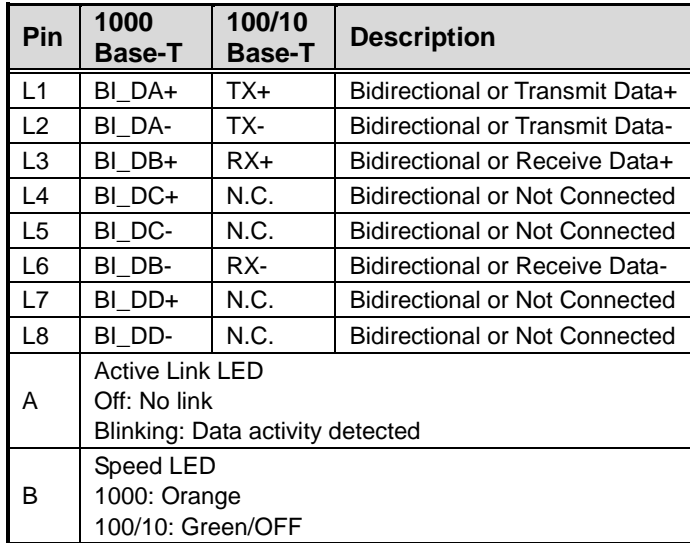

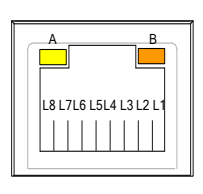

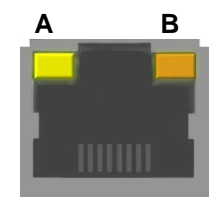

# <span id="page-29-1"></span>**2.5.20 Audio Line-out Phone Jack (CN22)**

This is phone jack for audio out with HD audio support. Install audio driver, and then attach audio device to CN22.

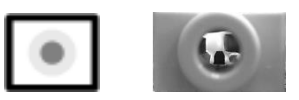

## <span id="page-29-2"></span>**2.5.21 VGA Connector (VGA1)**

This is a standard 15-pin D-Sub connector commonly used for VGA display. This VGA interface configuration can be configured via software utility.

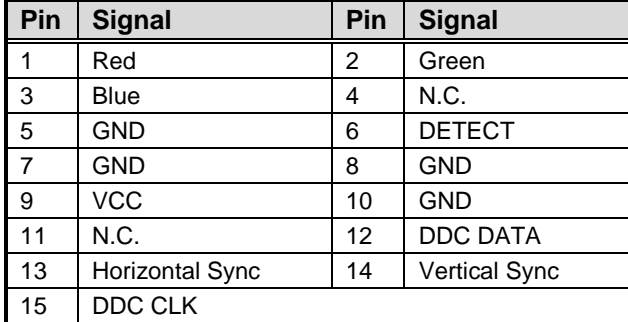

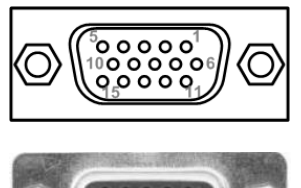

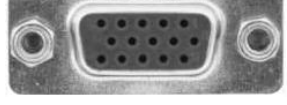

# <span id="page-30-0"></span>**2.5.22 COM Wafer Connectors (COM1 and COM2)**

These are 9-pin (pitch=1.25mm) connectors which are compliant with Molex 53047-0910. The pin assignments of RS-232/RS-422/RS-485 are listed in table below. If you need COM1 port to support RS-422 or RS-485, please refer to BIOS setting in section 4.4.

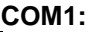

**COM2:**

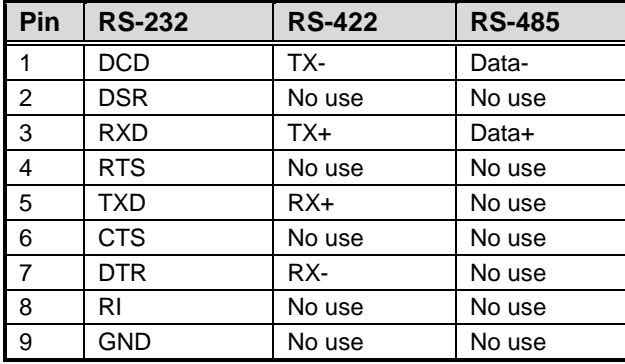

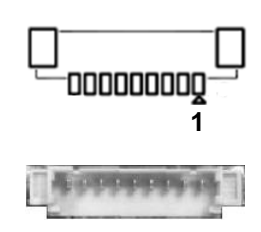

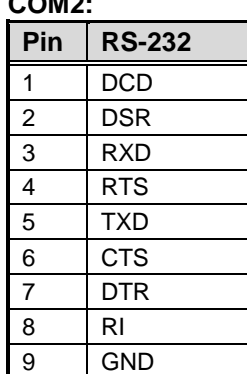

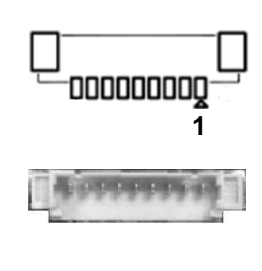

# <span id="page-30-1"></span>**2.5.23 CMOS Battery Connector (BAT1)**

This is a 2-pin (pitch=1.25mm) wafer connector for CMOS battery interface.

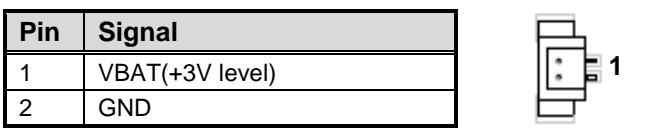

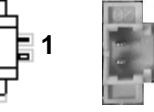

**This page is intentionally left blank**.

# **Chapter 3 Hardware Description**

# <span id="page-32-1"></span><span id="page-32-0"></span>**3.1 Microprocessors**

The CAPA84R supports Intel® Celeron® J1900/J1800 processor which enables your system to operate under Windows® 10 environments. The system performance depends on the microprocessor. Make sure all correct settings are arranged for the installed microprocessor to prevent the CPU from damages.

# <span id="page-32-2"></span>**3.2 BIOS**

The CAPA84R uses AMI Plug and Play BIOS with a single 16Mbit SPI Flash.

# <span id="page-32-3"></span>**3.3 System Memory**

The CAPA84R supports one 204-pin DDR3L SO-DIMM socket for maximum memory capacity up to 8GB DDR3L SDRAMs. The memory module comes in sizes of 2GB, 4GB and 8GB.

# <span id="page-33-0"></span>**3.4 I/O Port Address Map**

4 - Input/output (IO)

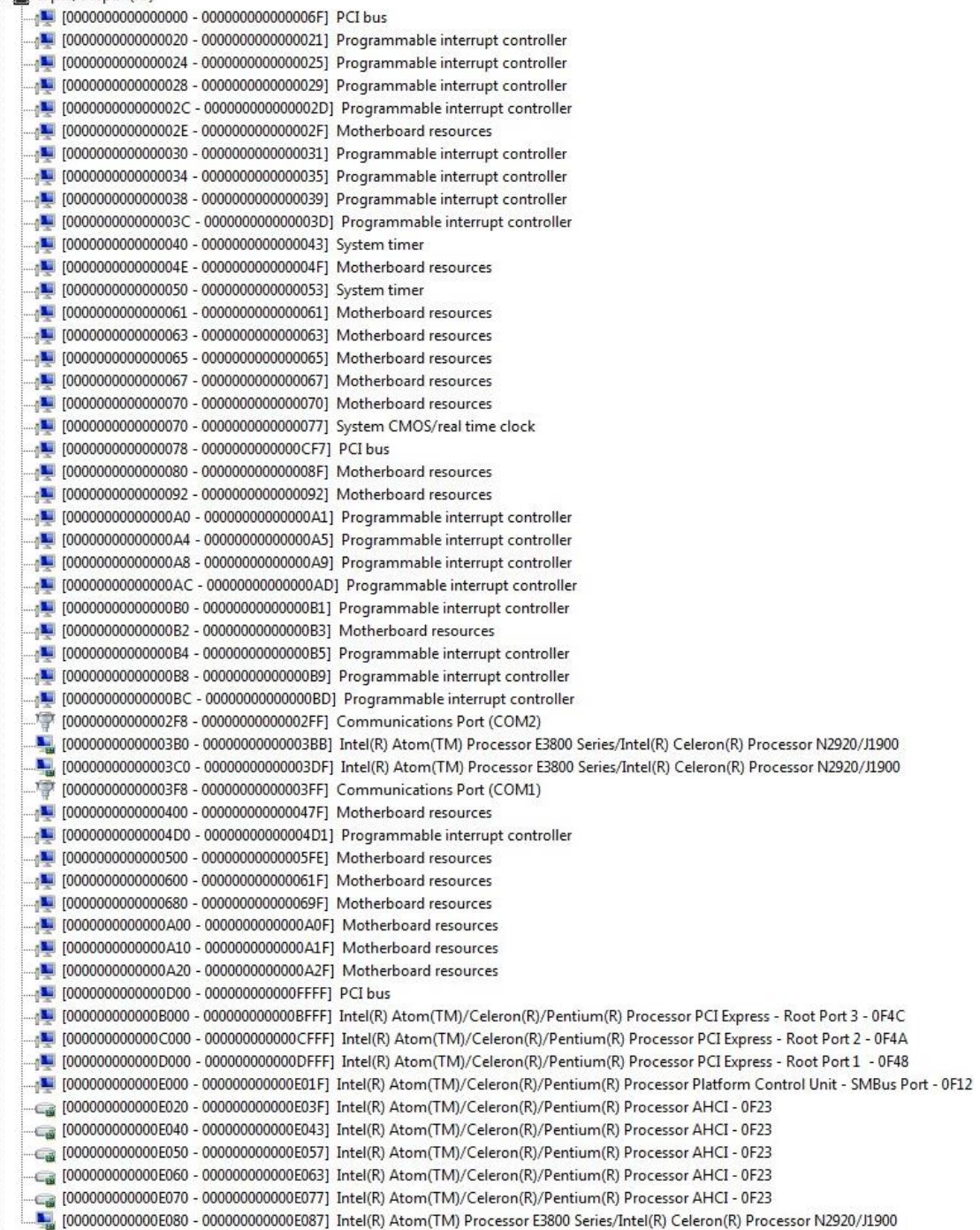

# <span id="page-34-0"></span>**3.5 Interrupt Controller (IRQ) Map**

The interrupt controller (IRQ) mapping list is shown as follows:

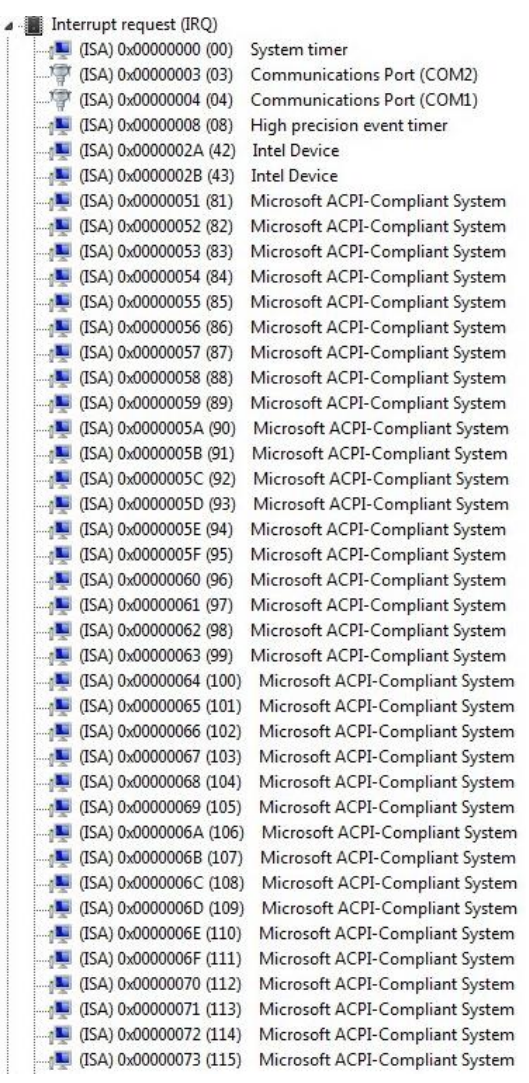

(ISA) 0x00000074 (116) Microsoft ACPI-Compliant System 14 (ISA) 0x00000075 (117) Microsoft ACPI-Compliant System (ISA) 0x00000076 (118) Microsoft ACPI-Compliant System (ISA) 0x00000077 (119) Microsoft ACPI-Compliant System (ISA) 0x00000078 (120) Microsoft ACPI-Compliant System [I] (ISA) 0x00000079 (121) Microsoft ACPI-Compliant System (ISA) 0x0000007A (122) Microsoft ACPI-Compliant System (ISA) 0x000007B (123) Microsoft ACPI-Compliant System (ISA) 0x0000007C (124) Microsoft ACPI-Compliant System 15A) 0x000007D (125) Microsoft ACPI-Compliant System [ISA] 0x0000007E (126) Microsoft ACPI-Compliant System (ISA) 0x0000007F (127) Microsoft ACPI-Compliant System (ISA) 0x0000080 (128) Microsoft ACPI-Compliant System (ISA) 0x00000081 (129) Microsoft ACPI-Compliant System (ISA) 0x0000082 (130) Microsoft ACPI-Compliant System (ISA) 0x0000083 (131) Microsoft ACPI-Compliant System (ISA) 0x00000084 (132) Microsoft ACPI-Compliant System (ISA) 0x0000085 (133) Microsoft ACPI-Compliant System [ISA] 0x0000086 (134) Microsoft ACPI-Compliant System (ISA) 0x00000087 (135) Microsoft ACPI-Compliant System (ISA) 0x00000088 (136) Microsoft ACPI-Compliant System (ISA) 0x0000089 (137) Microsoft ACPI-Compliant System (ISA) 0x000008A (138) Microsoft ACPI-Compliant System (ISA) 0x0000008B (139) Microsoft ACPI-Compliant System (ISA) 0x000008C (140) Microsoft ACPI-Compliant System (ISA) 0x000008D (141) Microsoft ACPI-Compliant System (ISA) 0x0000008E (142) Microsoft ACPI-Compliant System (ISA) 0x0000008F (143) Microsoft ACPI-Compliant System [ISA] 0x0000090 (144) Microsoft ACPI-Compliant System (ISA) 0x00000091 (145) Microsoft ACPI-Compliant System [ISA] 0x0000092 (146) Microsoft ACPI-Compliant System [ISA] 0x0000093 (147) Microsoft ACPI-Compliant System (ISA) 0x00000094 (148) Microsoft ACPI-Compliant System (ISA) 0x0000095 (149) Microsoft ACPI-Compliant System (ISA) 0x0000096 (150) Microsoft ACPI-Compliant System [ISA] 0x0000097 (151) Microsoft ACPI-Compliant System [ISA] 0x0000098 (152) Microsoft ACPI-Compliant System (ISA) 0x0000099 (153) Microsoft ACPI-Compliant System [ISA] 0x000009A (154) Microsoft ACPI-Compliant System [IsA] 0x0000009B (155) Microsoft ACPI-Compliant System (ISA) 0x000009C (156) Microsoft ACPI-Compliant System (ISA) 0x000009D (157) Microsoft ACPI-Compliant System

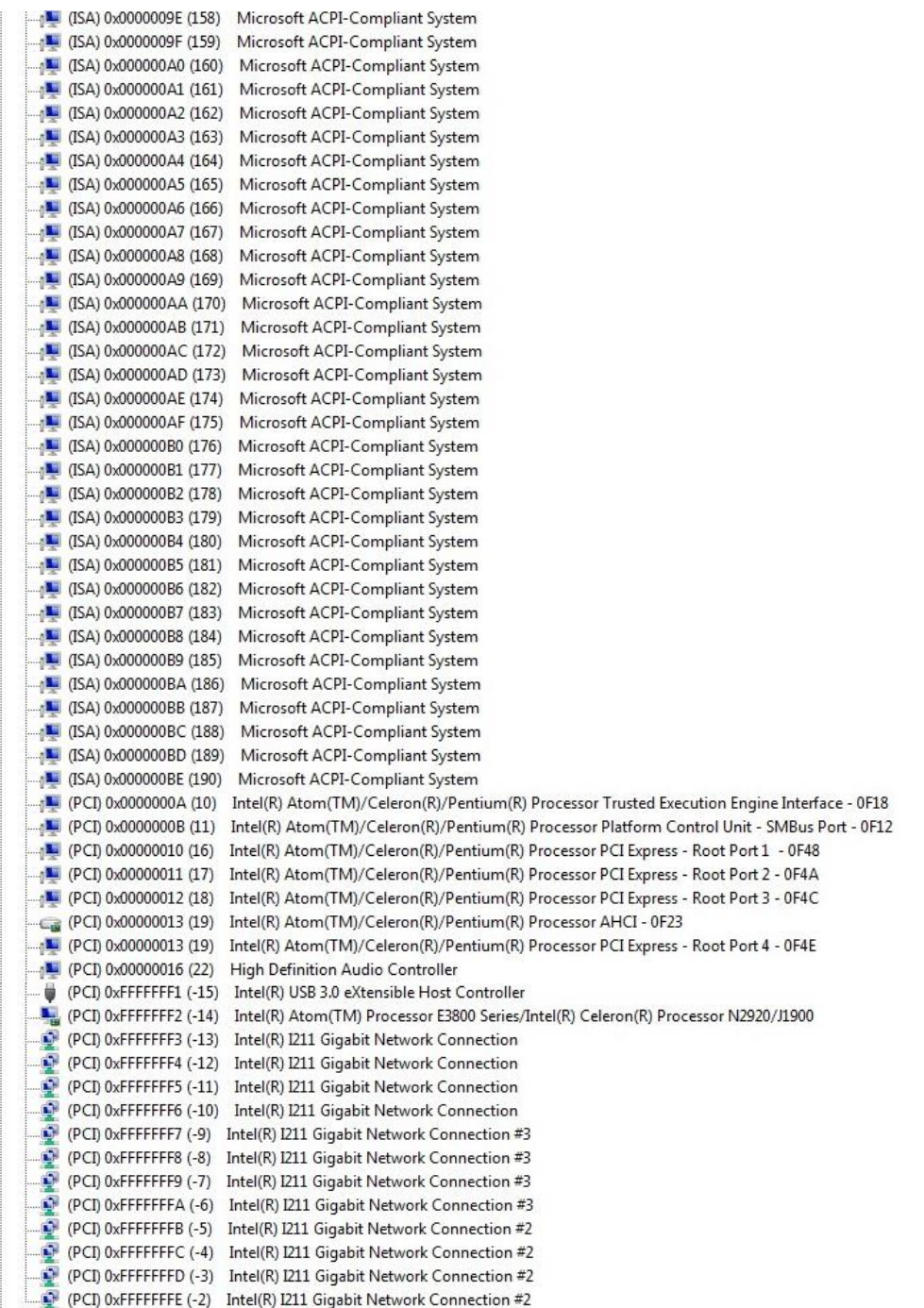
## **3.6 Memory Map**

The memory mapping list is shown as follows:

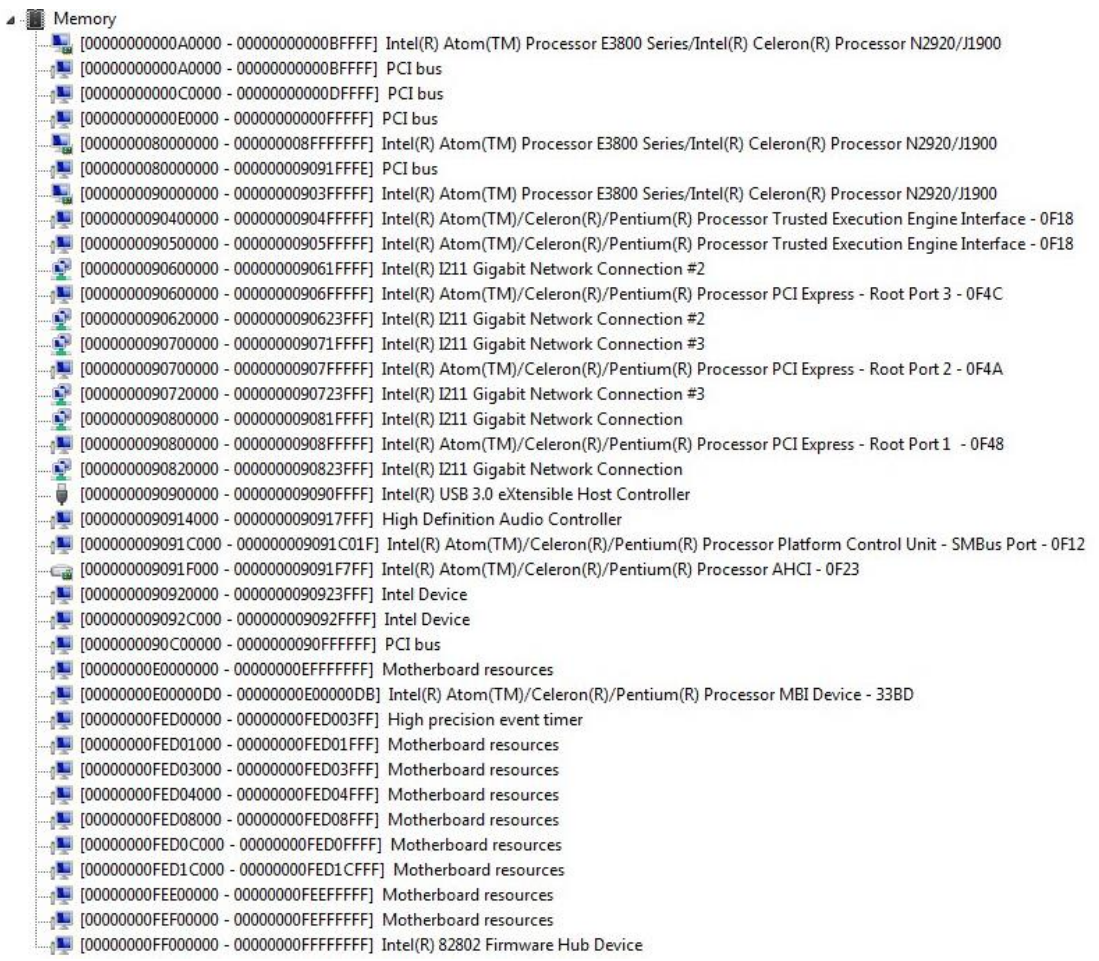

**This page is intentionally left blank**.

# **Chapter 4 AMI BIOS Setup Utility**

The AMI UEFI BIOS provides users with a built-in setup program to modify basic system configuration. All configured parameters are stored in a flash chip to save the setup information whenever the power is turned off. This chapter provides users with detailed description about how to set up basic system configuration through the AMI BIOS setup utility.

## **4.1 Starting**

To enter the setup screens, follow the steps below:

- 1. Turn on the computer and press the <Del> key immediately.
- 2. After you press the <Del> key, the main BIOS setup menu displays. You can access the other setup screens from the main BIOS setup menu, such as the Advanced and Chipset menus.

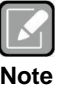

*If your computer cannot boot after making and saving system changes with BIOS setup, you can restore BIOS optimal defaults by setting SW1 (see section 2.3.2).*

It is strongly recommended that you should avoid changing the chipset's defaults. Both AMI and your system manufacturer have carefully set up these defaults that provide the best performance and reliability.

## **4.2 Navigation Keys**

The BIOS setup/utility uses a key-based navigation system called hot keys. Most of the BIOS setup utility hot keys can be used at any time during the setup navigation process. These keys include <F1>, <F2>, <Enter>, <ESC>, <Arrow> keys, and so on.

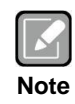

*Some of the navigation keys differ from one screen to another.*

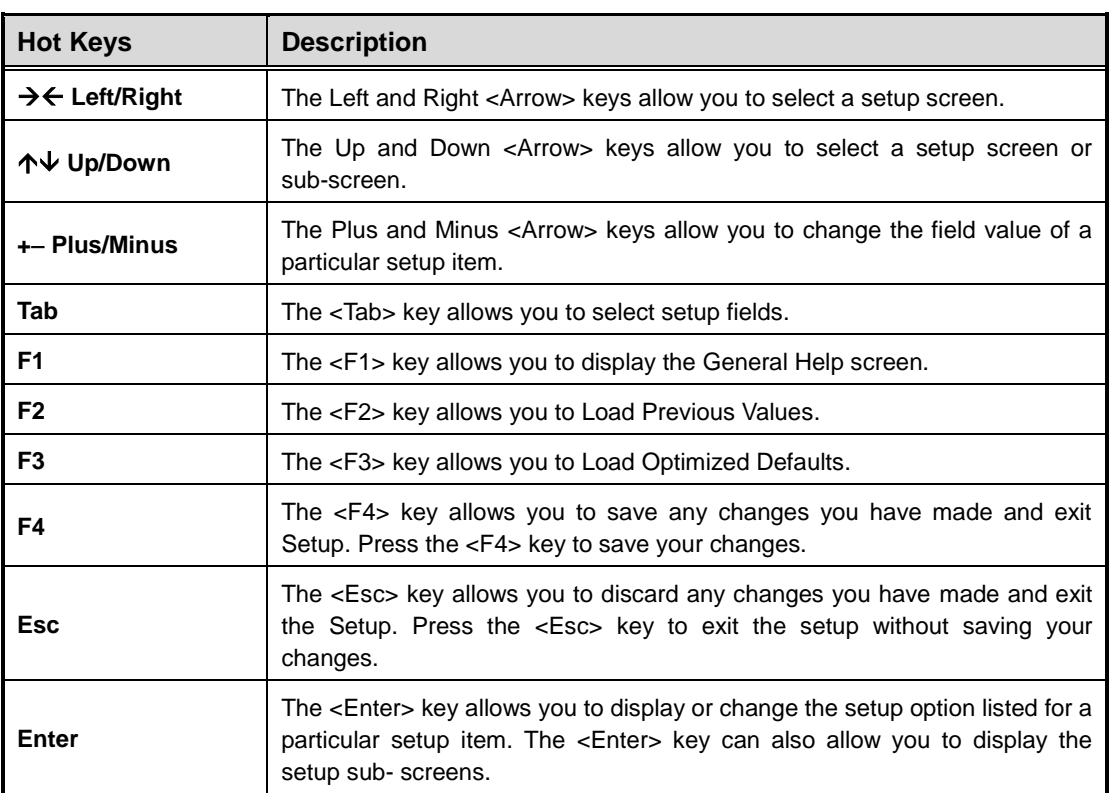

## **4.3 Main Menu**

When you first enter the setup utility, you will enter the Main setup screen. You can always return to the Main setup screen by selecting the Main tab. System Time/Date can be set up as described below. The Main BIOS setup screen is shown below.

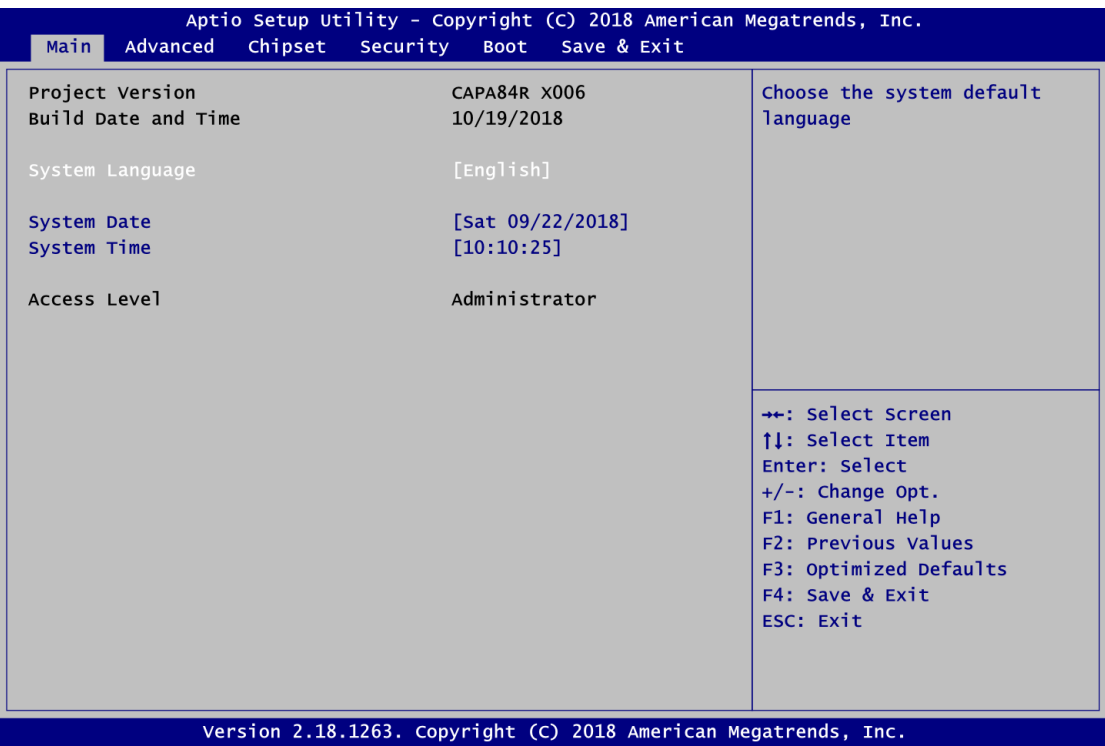

- **BIOS Information** Display BIOS information.
- **System Language**

Use this option to choose the system default language.

**System Date/Time**

Use this option to change the system time and date. Highlight System Time or System Date using the <Arrow> keys. Enter new values through the keyboard. Press the <Tab> key or the <Arrow> keys to move between fields. The date must be entered in MM/DD/YY format. The time is entered in HH:MM:SS format.

**Access Level**

Display the access level of current user.

## **4.4 Advanced Menu**

The Advanced menu also allows users to set configuration of the CPU and other system devices. You can select any of the items in the left frame of the screen to go to the sub menus:

- ► ACPI Settings
- ► F81803 Super IO Configuration
- ► Hardware Monitor
- ► Onboard DIO Configuration
- ► CPU Configuration
- ► IDE Configuration
- ► Miscellaneous Configuration
- ► USB Configuration
- ► Utility Configuration

For items marked with " $\blacktriangleright$ ", please press <Enter> for more options.

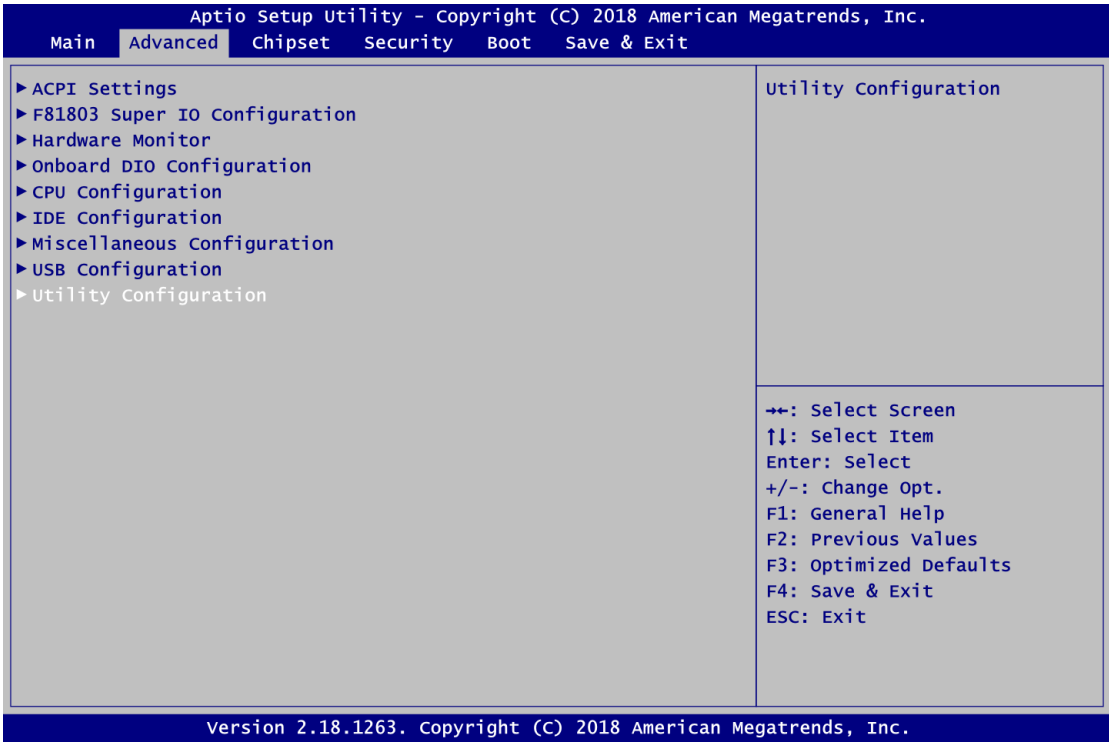

#### **ACPI Settings**

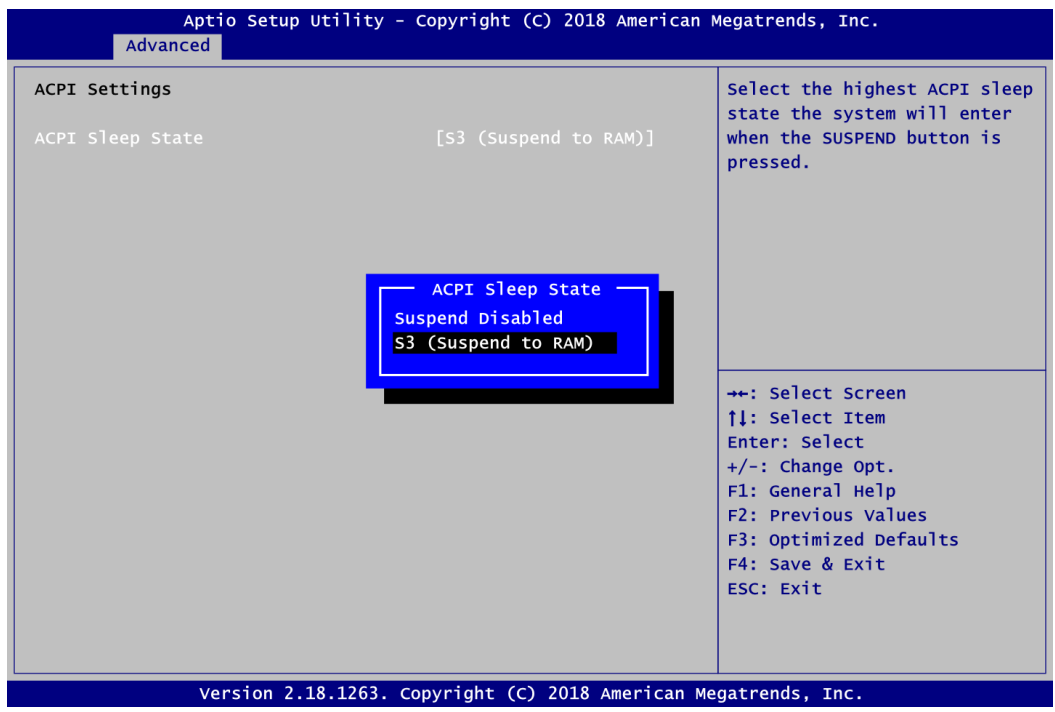

#### **ACPI Sleep State**

Select the ACPI (Advanced Configuration and Power Interface) sleep state. Configuration options are Suspend Disabled and S3 (Suspend to RAM). The S3 (Suspend to RAM) option selects ACPI sleep state the system will enter when suspend button is pressed.

#### **F81803 Super IO Configuration**

You can use this screen to select options for serial port configuration, and change the value of the selected option. A description of the selected item appears on the right side of the screen. For items marked with "▶", please press <Enter> for more options.

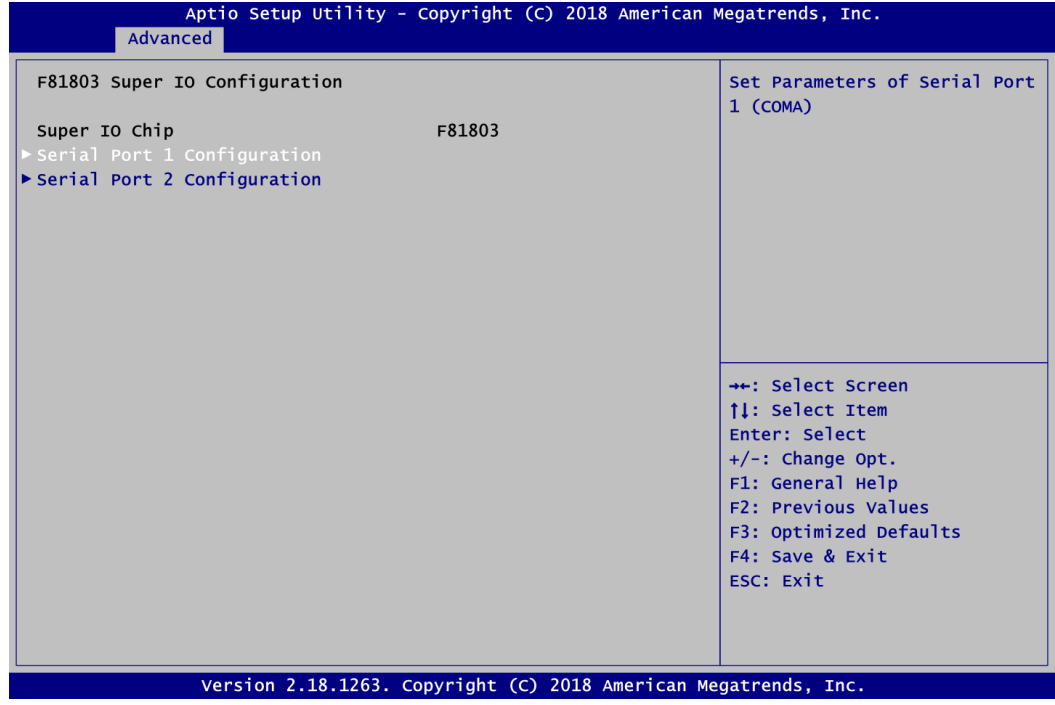

#### **Serial Port 1~2 Configuration**

Use these items to set parameters related to serial port 1~2.

#### **•** Serial Port 1 Configuration

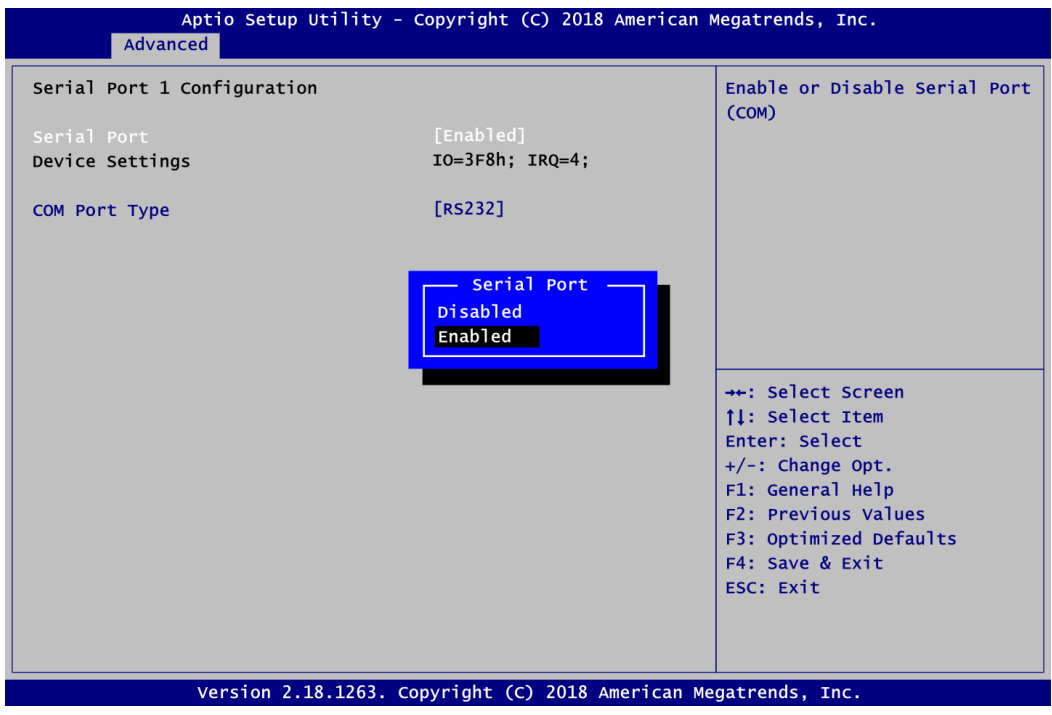

#### **Serial Port**

Enable or disable serial port 1. The optimal setting for base I/O address is 3F8h and for interrupt request address is IRQ4.

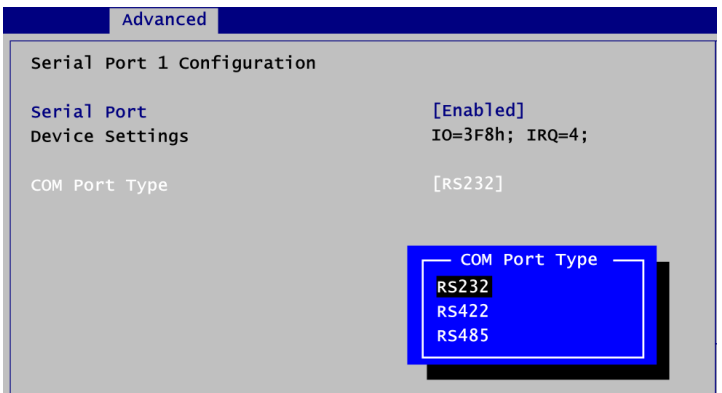

#### **COM Port Type**

Use this item to set RS-232/422/485 communication mode.

#### **•** Serial Port 2 Configuration

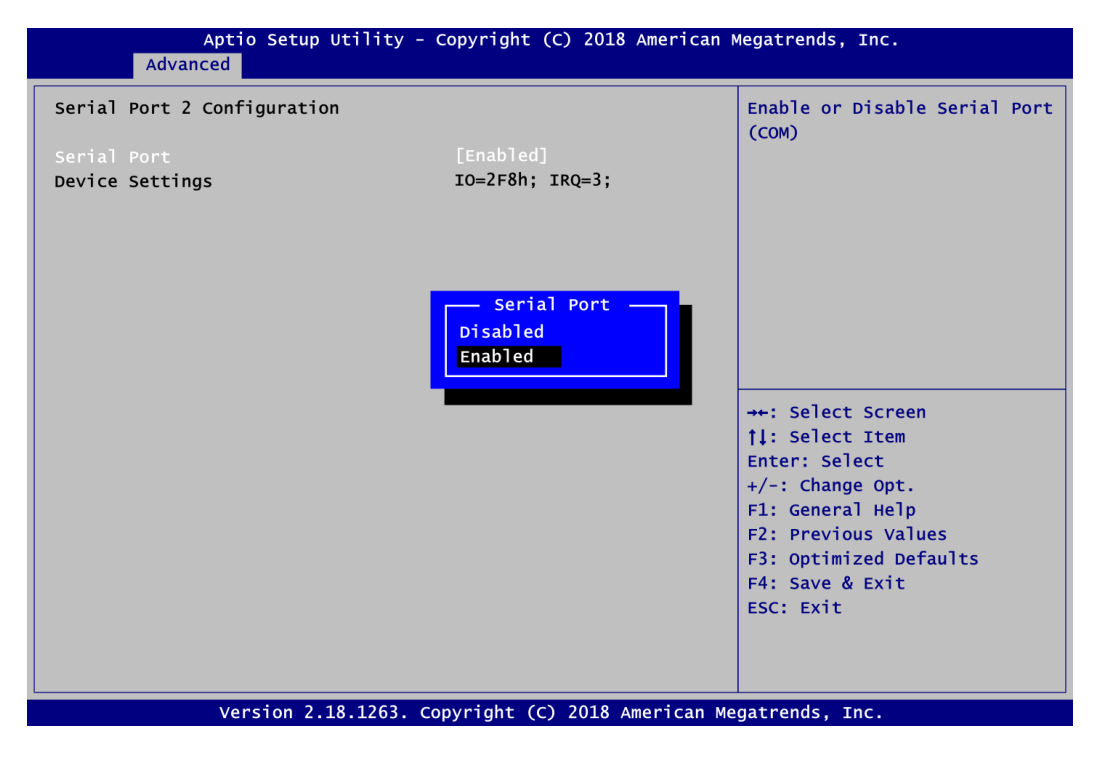

#### **Serial Port**

Enable or disable serial port 2. The optimal setting for base I/O address is 2F8h and for interrupt request address is IRQ3.

#### **Hardware Monitor**

This screen monitors hardware health status.

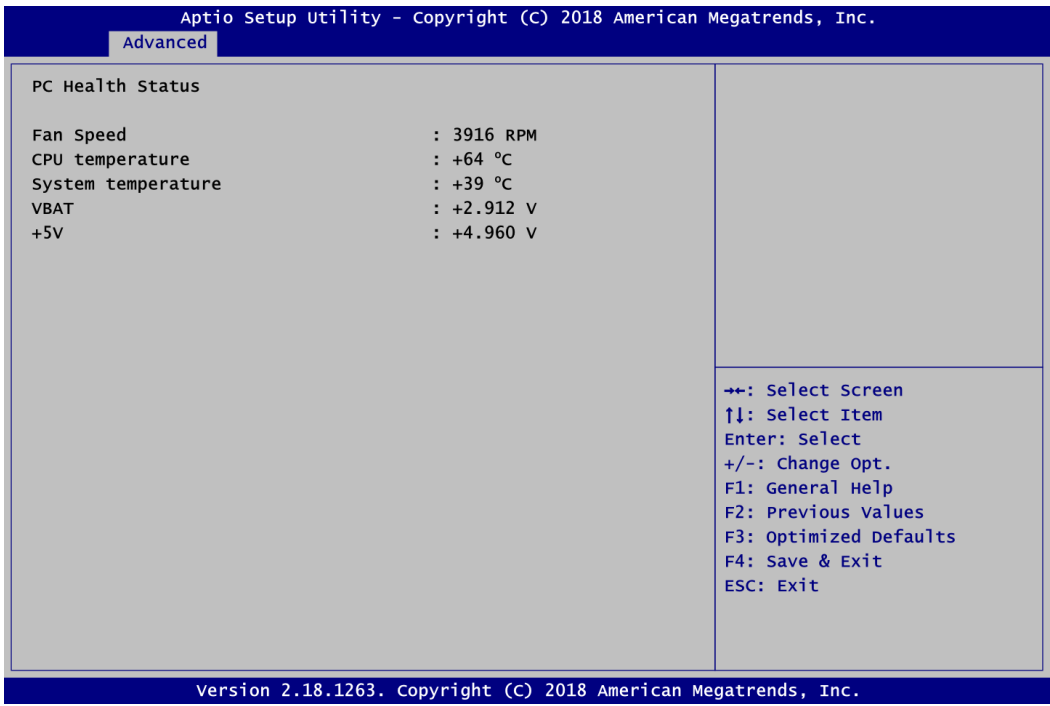

This screen displays the temperature of system and CPU, fan speed in RPM and system voltages (VBAT and +5V).

#### **Onboard DIO Configuration**

You can use this screen to select options for the 8-bit Digital I/O Configuration. A description of the selected item appears on the right side of the screen. For items marked with " $\blacktriangleright$ ", please press <Enter> for more options.

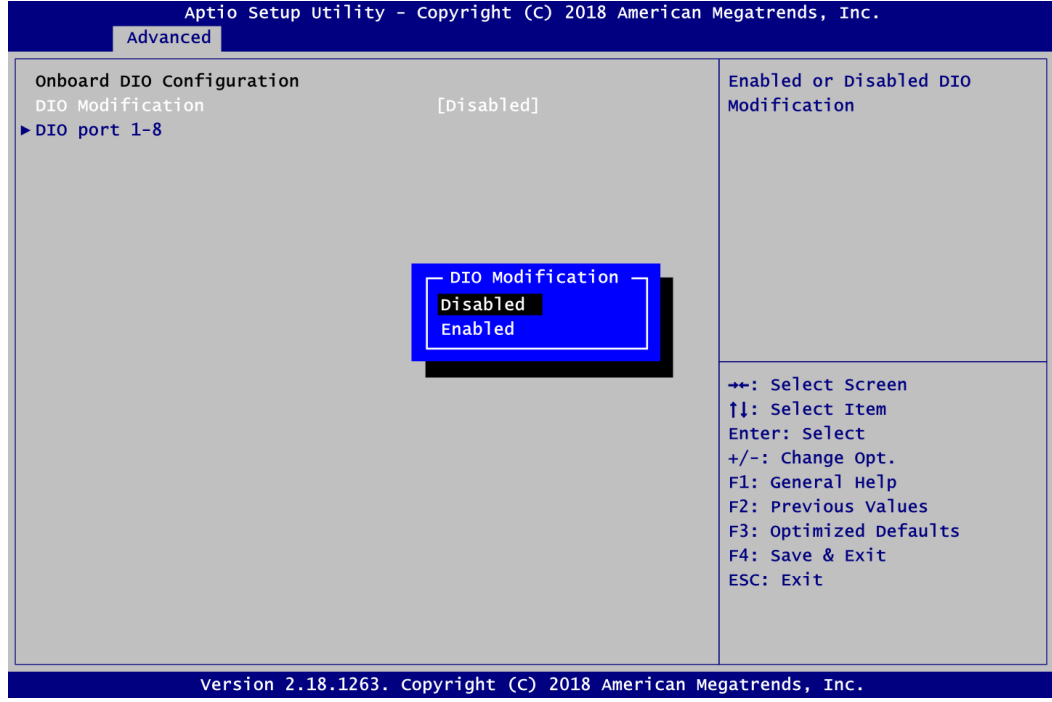

#### **DIO Modification**

Enable or disable digital I/O modification. The default is Disabled.

#### **DIO port 1-8**

Select this option to open DIO status sub screen.

If DIO Modification is disabled, you are not allowed to change input/output setting. The DIO status sub screen is as follows:

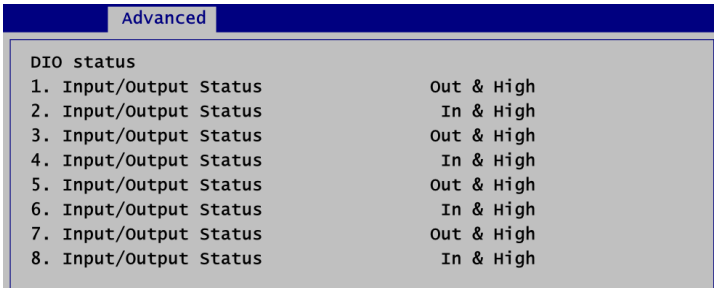

If DIO Modification is enabled, you can load manufacture default and access to the DIO status sub screen to change input/output setting, see image below.

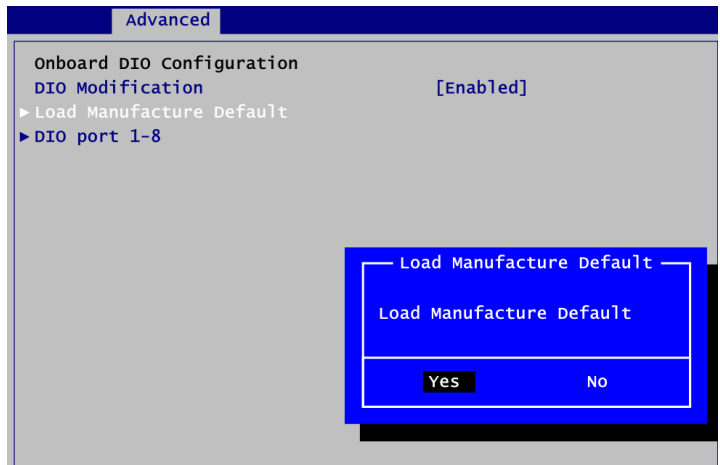

The DIO status sub screen is as follows:

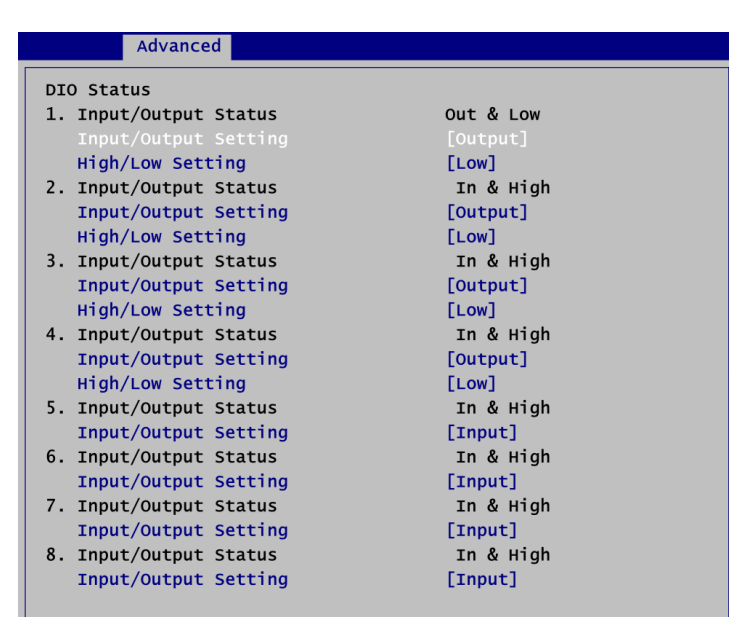

#### **CPU Configuration**

This screen shows the CPU Configuration.

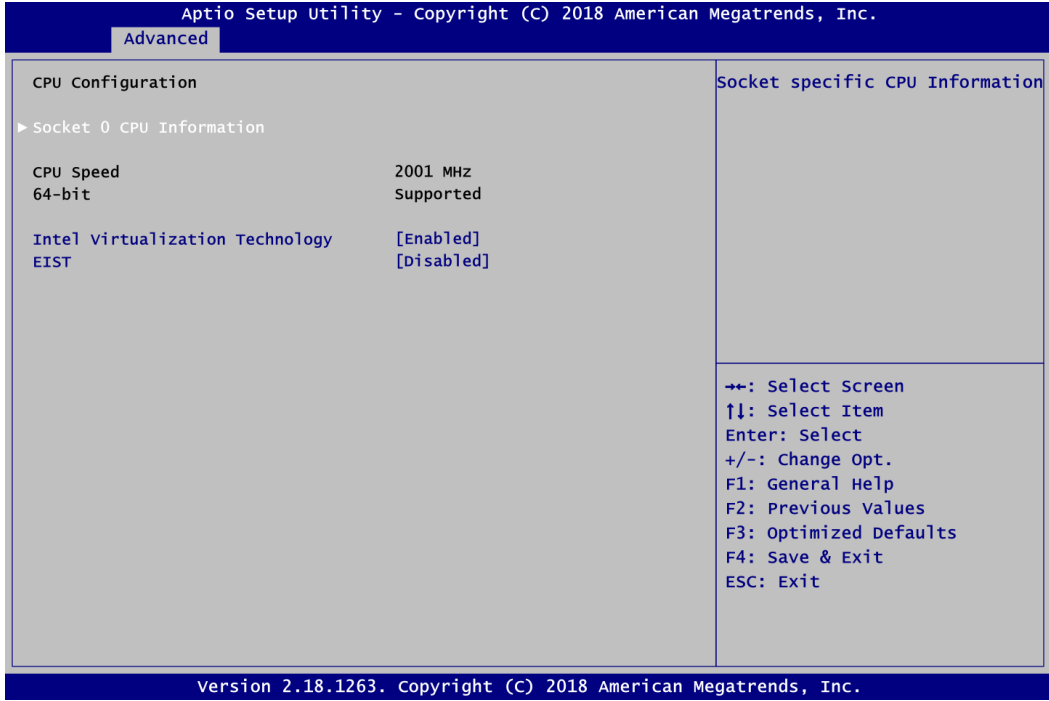

#### **Socket 0 CPU Information**

Displays CPU information

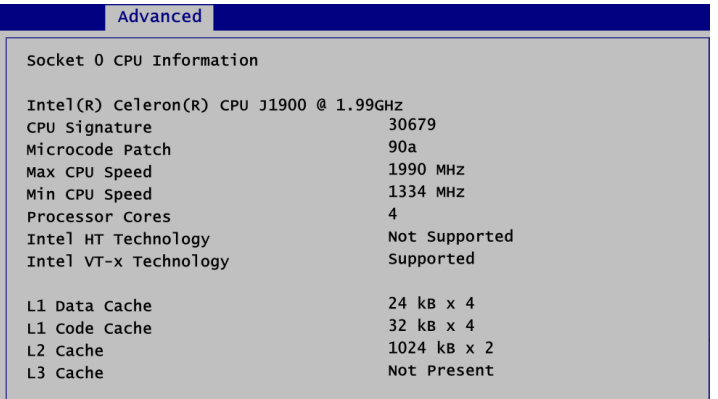

#### **Intel Virtualization Technology**

Enable or disable Intel Virtualization Technology. When enabled, a VMM (Virtual Machine Mode) can utilize the additional hardware capabilities. It allows a platform to run multiple operating systems and applications independently, hence enabling a computer system to work as several virtual systems.

#### **EIST**

Enable or disable Intel® SpeedStep. When disabled, CPU runs at its default speed. When enabled, the CPU speed is controlled by the operating system.

#### **IDE Configuration**

In IDE Configuration menu, you can see the current installed hardware in SATA ports. During system boot up, BIOS automatically detects the presence of SATA devices.

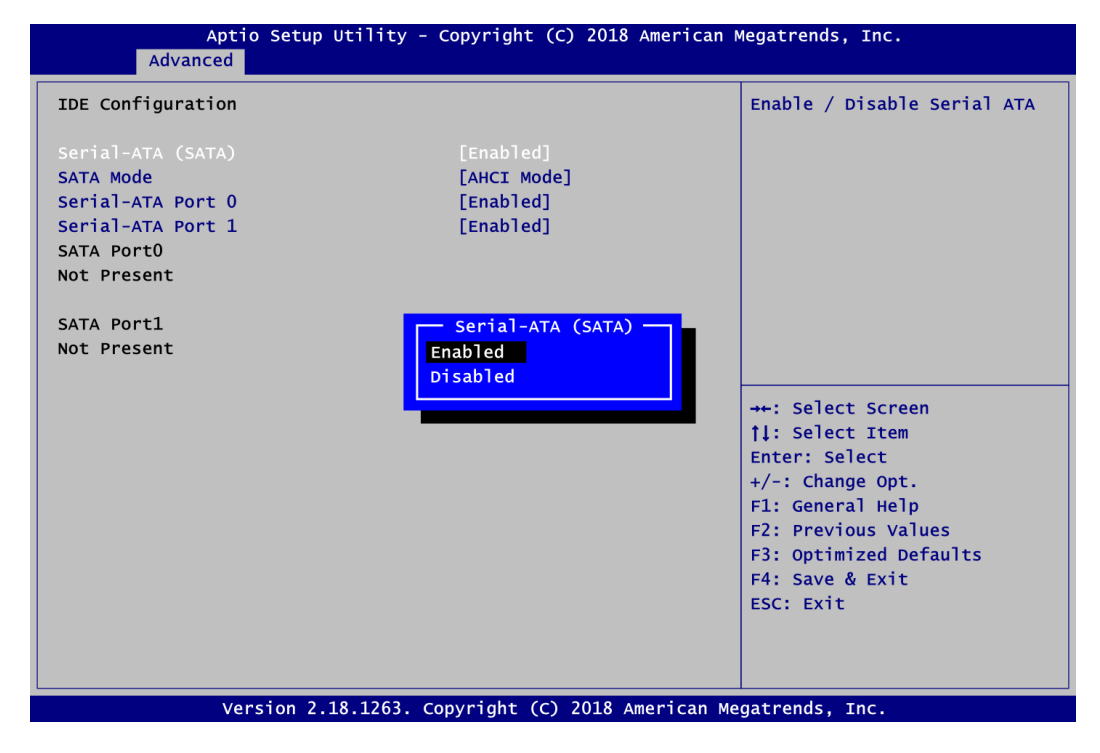

#### **Serial-ATA (SATA)**

Enable or disable Chipset SATA Controller.

#### **SATA Mode**

Determine how SATA controller(s) operate. Operation mode options are IDE Mode and AHCI (Advanced Host Controller Interface) Mode.

#### **Serial-ATA Port 0~1**

Enable or disable SATA port 0~1

#### **Miscellaneous Configuration**

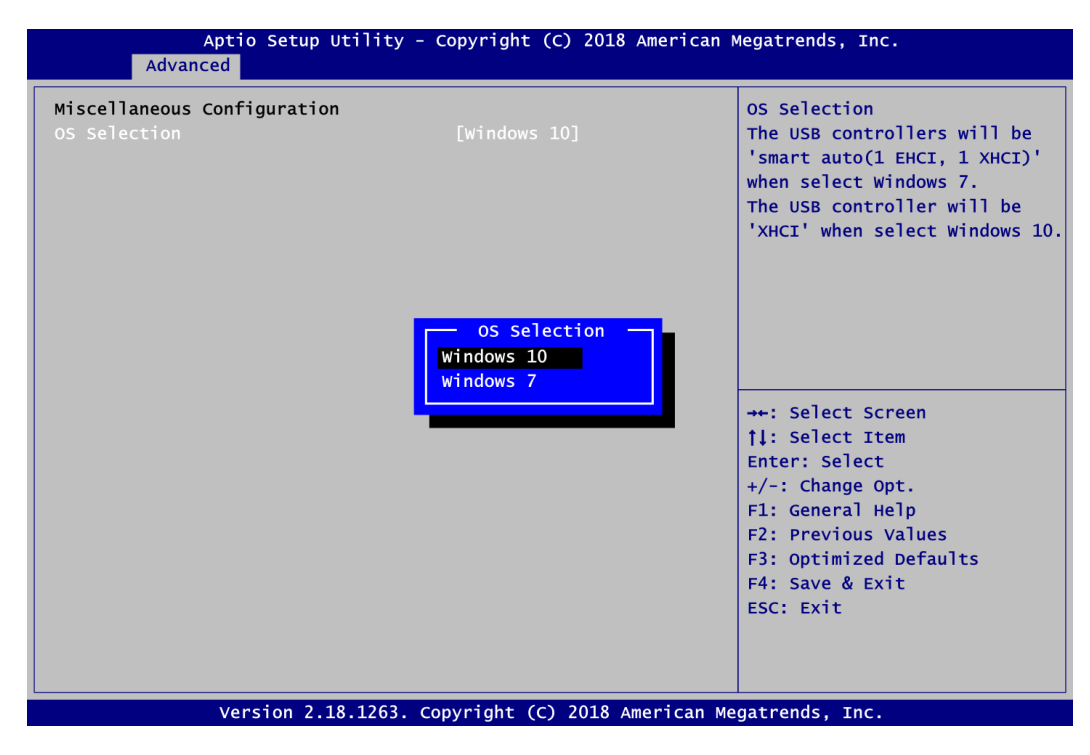

#### **OS Selection**

Use this option to do OS selection. The default is Windows<sup>®</sup> 10.

If the Window<sup>®</sup> 7 is needed to be installed via USB 3.0 port (CN19, see section 2.4.17), it is suggested to select Windows® 7. After installation of Windows® 7, XHCI driver is needed to be installed to activate USB 3.0 port (CN19, see section 2.4.17).

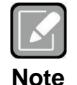

*If the Windows® 10 is selected but install Windows® 7 via USB 3.0 port (CN19, see section 2.4.17), the fail message may be occurred in installation.*

#### **USB Configuration**

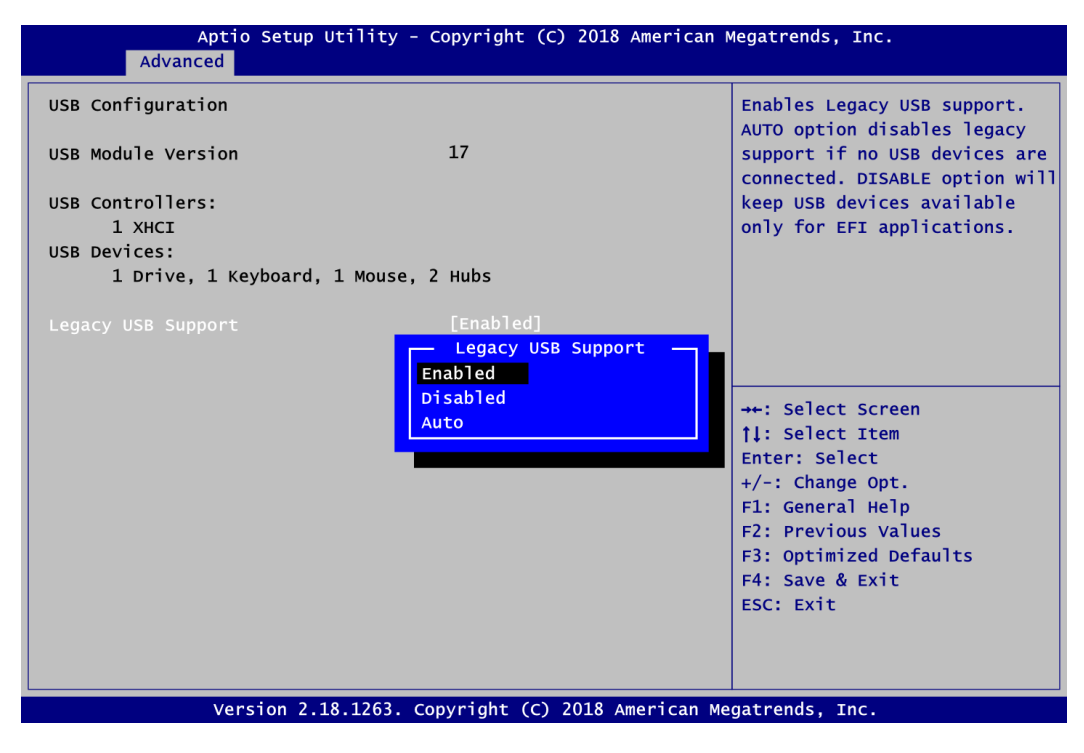

#### **USB Devices**

Display all detected USB devices.

#### **Legacy USB Support**

Enable legacy support for USB devices. Auto option disables legacy support if no USB devices are connected. Disable option will keep USB devices available only for EFI applications.

### **Utility Configuration**

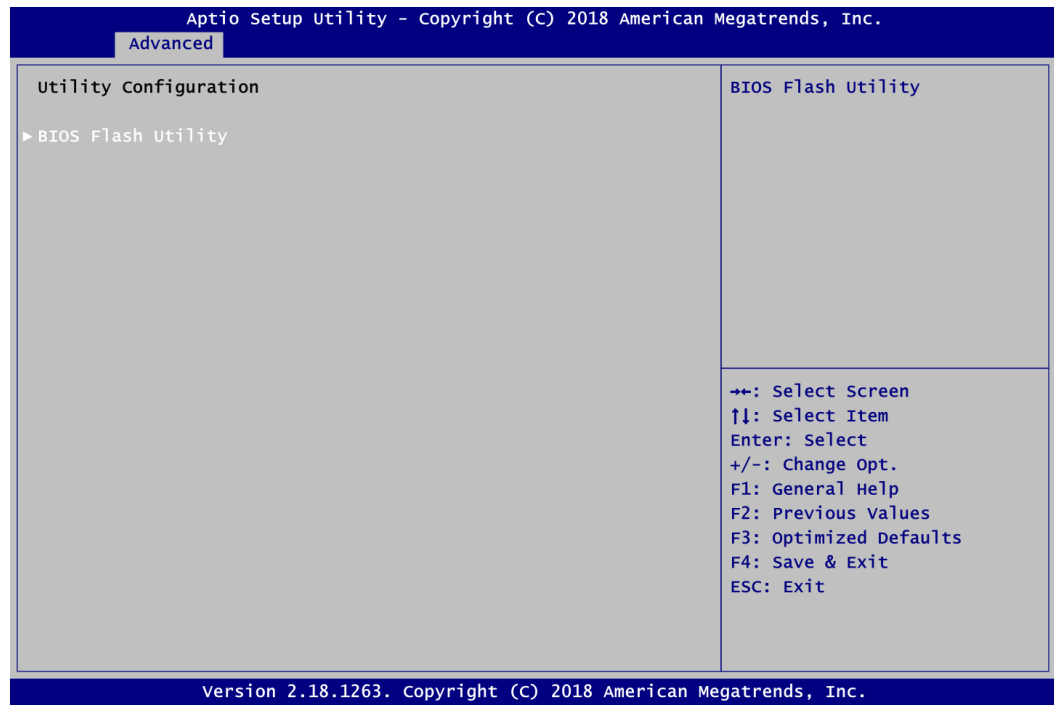

#### **BIOS Flash Utility**

BIOS flash utility configuration. For more detailed information, please refer to Appendix C.

## **4.5 Chipset Menu**

The Chipset menu allows users to change the advanced chipset settings. You can select any of the items in the left frame of the screen to go to the sub menus:

- ► North Bridge
- ► South Bridge

For items marked with " $\blacktriangleright$ ", please press <Enter> for more options.

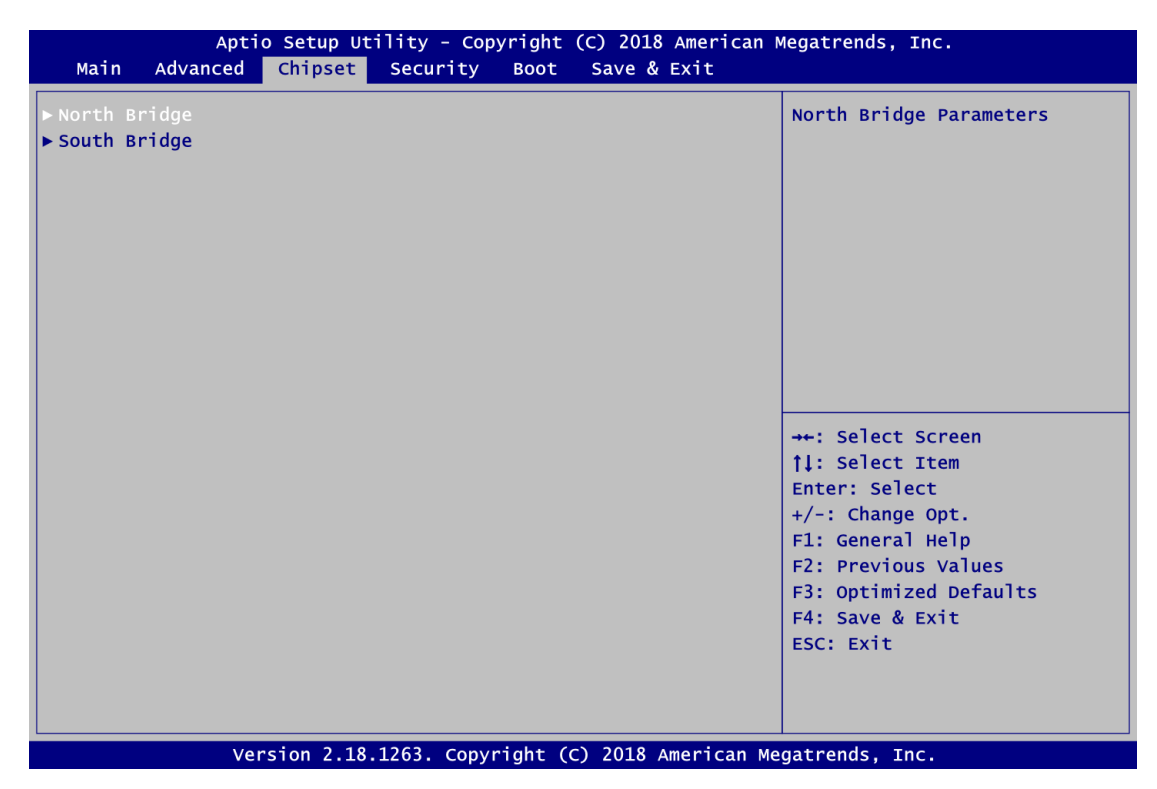

#### **North Bridge**

This screen allows users to configure parameters of North Bridge chipset.

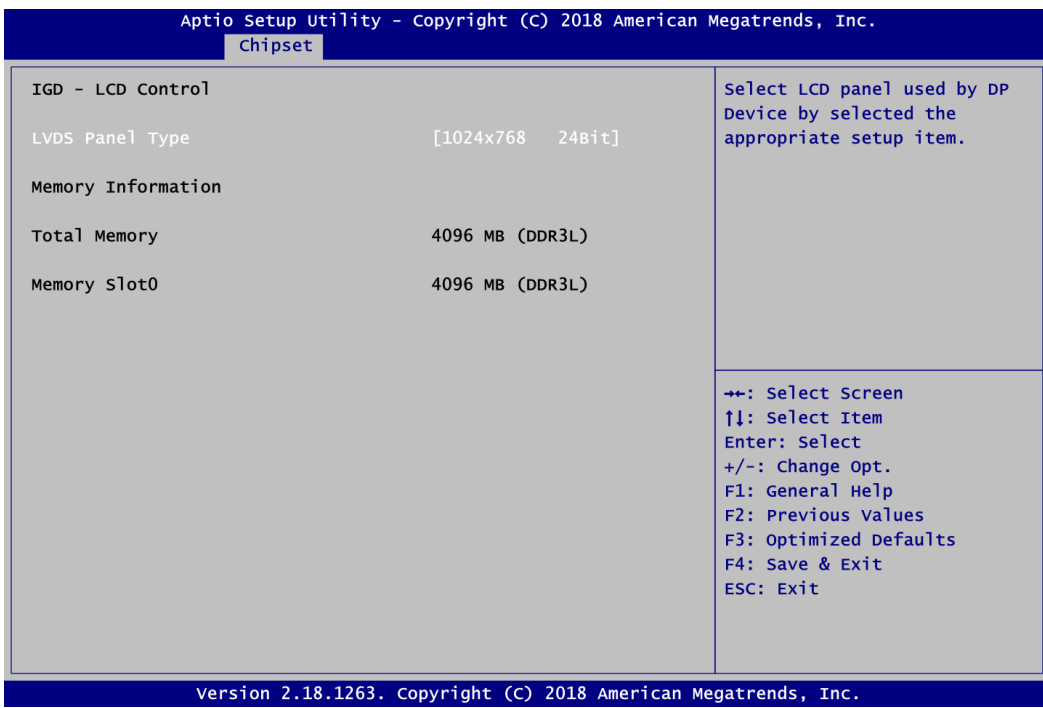

#### **LVDS Panel Type**

Select the appropriate LVDS panel resolution, see image below.

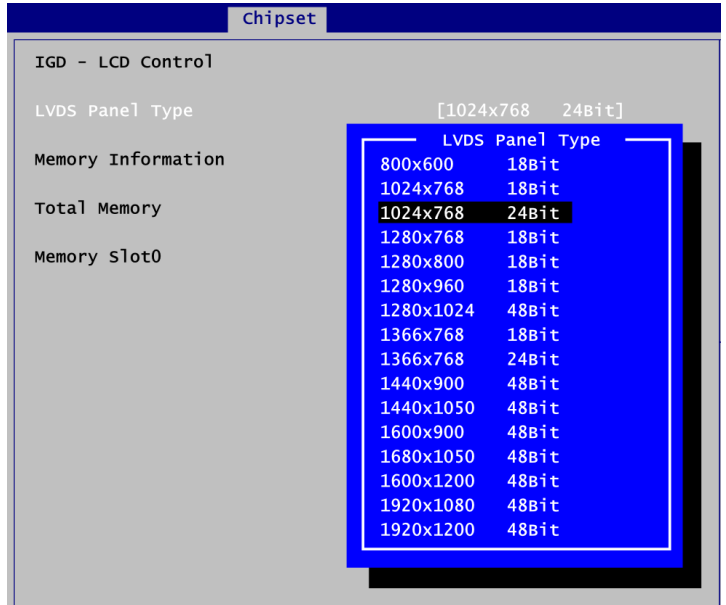

#### **Memory Information**

Display system memory information.

#### **South Bridge**

This screen shows the information of South Bridge chipset. A description of the selected item appears on the right side of the screen. For items marked with " $\blacktriangleright$ ", please press <Enter> for more options.

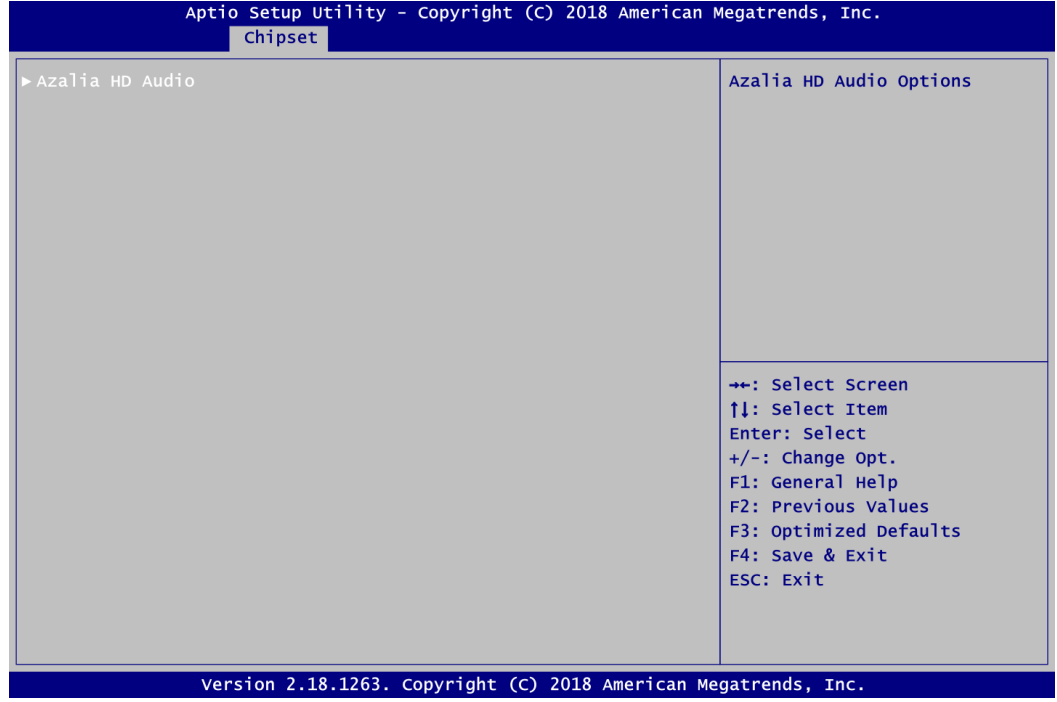

#### **Azalia HD Audio**

Use these items to set parameters related to HD Audio configuration. Please press <Enter> to go to the sub menus.

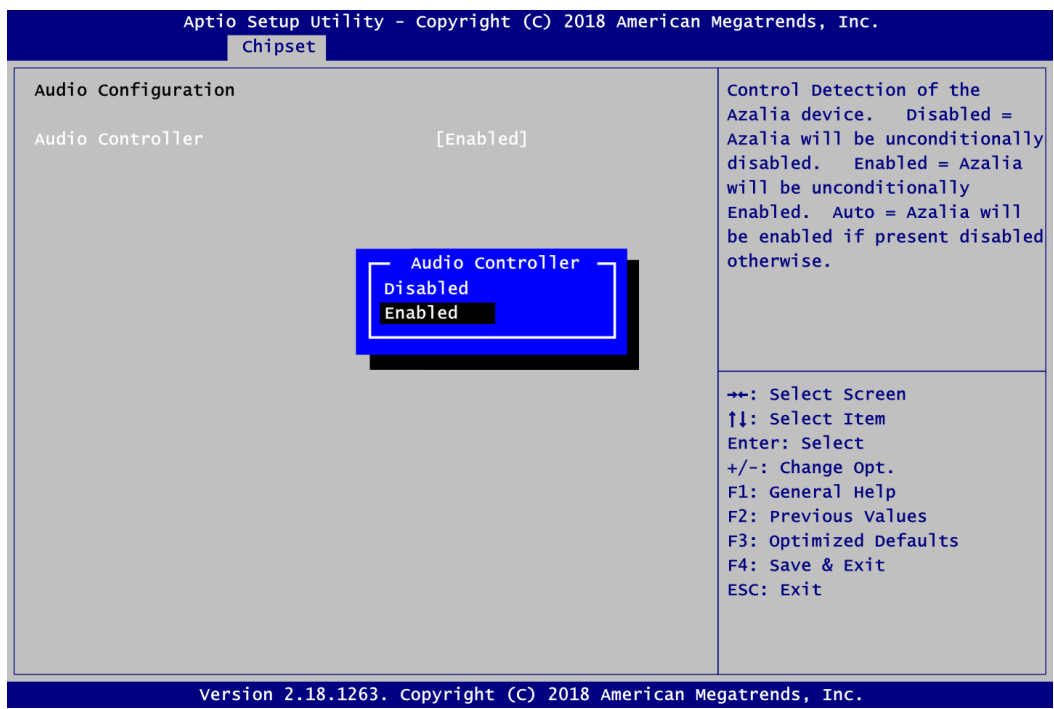

#### **Audio Controller**

Control detection of HD Audio device.

- Disabled: Azalia will be unconditionally disabled.
- Enabled: Azalia will be unconditionally enabled.

## **4.6 Security Menu**

The Security menu allows users to change the security settings for the system.

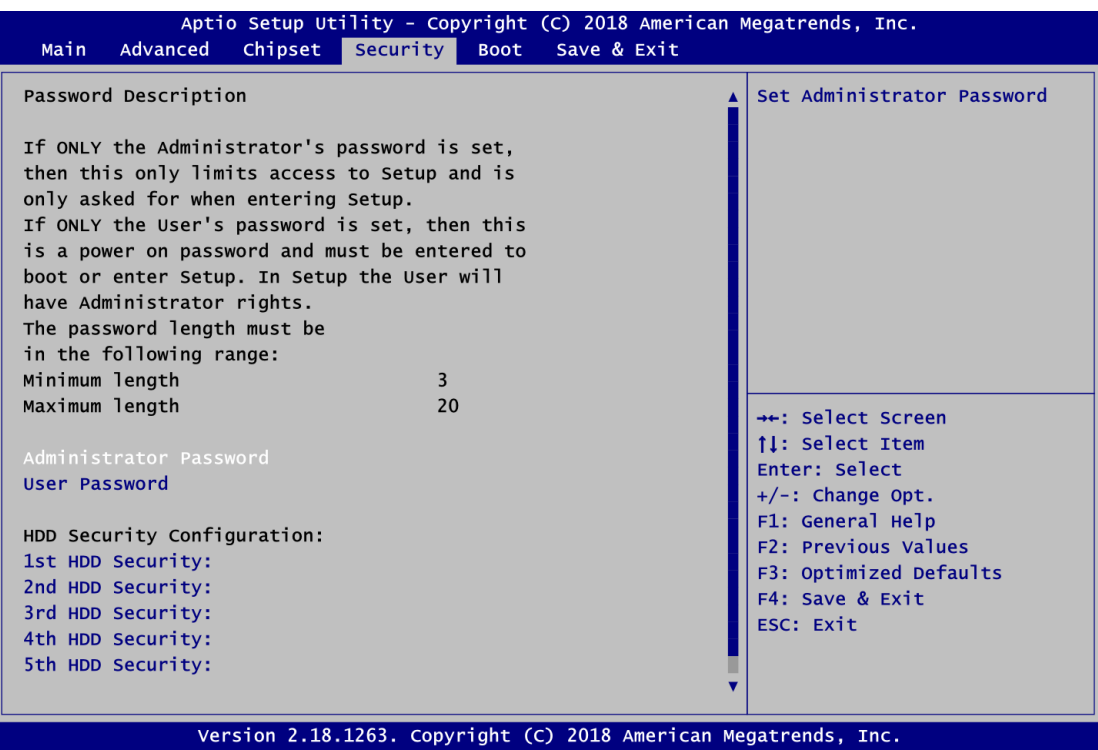

- **Administrator Password**. Set administrator password.
- **User Password** Set user password.
- **HDD Security Configuration** HDD Security Configuration for selected drive.

## **4.7 Boot Menu**

The Boot menu allows users to change boot options of the system.

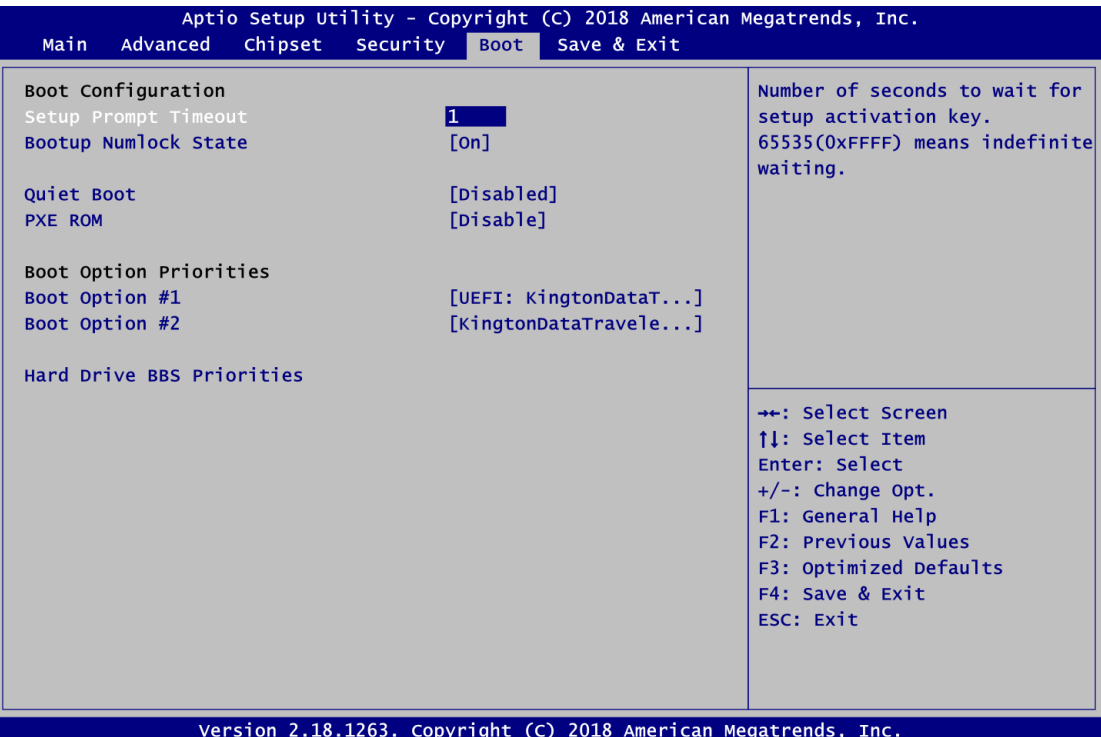

- **•** Setup Prompt Timeout Number of seconds to wait for setup activation key. 65535(0xFFFF) means indefinite waiting.
- **Bootup NumLock State**

Use this item to select the power-on state for the keyboard NumLock.

**Quiet Boot**

Select to display either POST output messages or a splash screen during boot-up.

- **PXE ROM** Enable or disable the Preboot eXecution Environment (PXE) boot ROM function of the onboard LAN chip during system boots up.
- **Boot Option Priorities [Boot Option #1, …]** These are settings for boot priority. Specify the boot device priority sequence from the available devices.
- **Hard Drive BBS Priorities** Set the order of hard drive boot. This option appears only if at least one device of this group is detected.

## **4.8 Save & Exit Menu**

The Save & Exit menu allows users to load your system configuration with optimal or fail-safe default values.

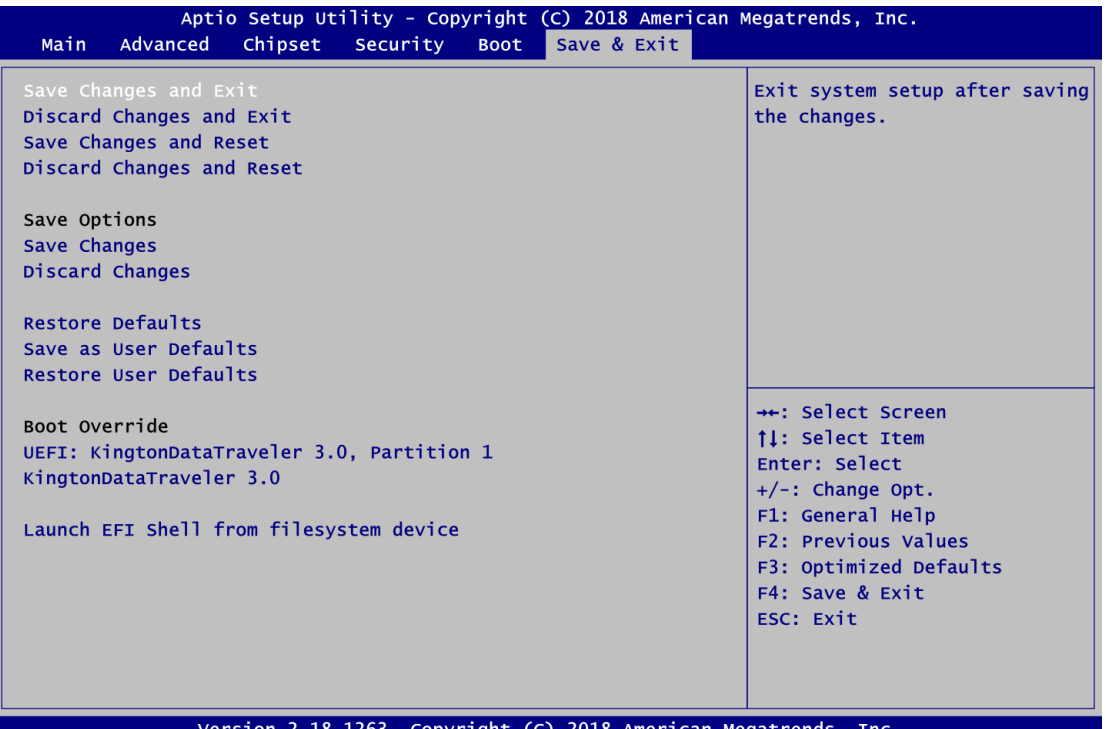

#### **Save Changes and Exit**

When you have completed the system configuration changes, select this option to leave Setup and return to Main Menu. Select Save Changes and Exit from the Save & Exit menu and press <Enter>. Select Yes to save changes and exit.

#### **Discard Changes and Exit**

Select this option to quit Setup without making any permanent changes to the system configuration and return to Main Menu. Select Discard Changes and Exit from the Save & Exit menu and press <Enter>. Select Yes to discard changes and exit.

#### **Save Changes and Reset**

When you have completed the system configuration changes, select this option to leave Setup and reboot the computer so the new system configuration parameters can take effect. Select Save Changes and Reset from the Save & Exit menu and press <Enter>. Select Yes to save changes and reset.

#### **Discard Changes and Reset**

Select this option to quit Setup without making any permanent changes to the system configuration and reboot the computer. Select Discard Changes and Reset from the Save & Exit menu and press <Enter>. Select Yes to discard changes and reset.

#### **Save Changes**

When you have completed the system configuration changes, select this option to save changes. Select Save Changes from the Save & Exit menu and press <Enter>. Select Yes to save changes.

#### **Discard Changes**

Select this option to quit Setup without making any permanent changes to the system configuration. Select Discard Changes from the Save & Exit menu and press <Enter>. Select Yes to discard changes.

#### **Restore Defaults**

It automatically sets all Setup options to a complete set of default settings when you select this option. Select Restore Defaults from the Save & Exit menu and press <Enter>.

#### **•** Save as User Defaults

Select this option to save system configuration changes done so far as User Defaults. Select Save as User Defaults from the Save & Exit menu and press <Enter>.

#### **Restore User Defaults**

It automatically sets all Setup options to a complete set of User Defaults when you select this option. Select Restore User Defaults from the Save & Exit menu and press <Enter>.

#### **Boot Override**

Select a drive to immediately boot that device regardless of the current boot order.

#### **Launch EFI Shell from filesystem device**

Attempt to launch EFI Shell application (Shellx64.efi) from one of the available filesystem devices.

# **Appendix A Watchdog Timer**

## **A.1 About Watchdog Timer**

Software stability is major issue in most application. Some embedded systems are not watched by operator for 24 hours. It is usually too slow to wait for someone to reboot when computer hangs. The systems need to be able to reset automatically when things go wrong. The watchdog timer gives us solution.

The watchdog timer is a counter that triggers a system reset when it counts down to zero from a preset value. The software starts counter with an initial value and must reset it periodically. If the counter ever reaches zero which means the software has crashed, the system will reboot.

## **A.2 How to Use Watchdog Timer**

The I/O port base addresses of watchdog timer are 2E (hex) and 2F (hex). The 2E (hex) and 2F (hex) are address and data port respectively.

Assume that program A is put in a loop that must execute at least once every 10ms. Initialize watchdog timer with a value bigger than 10ms. If the software has no problems; watchdog timer will never expire because software will always restart the counter before it reaches zero.

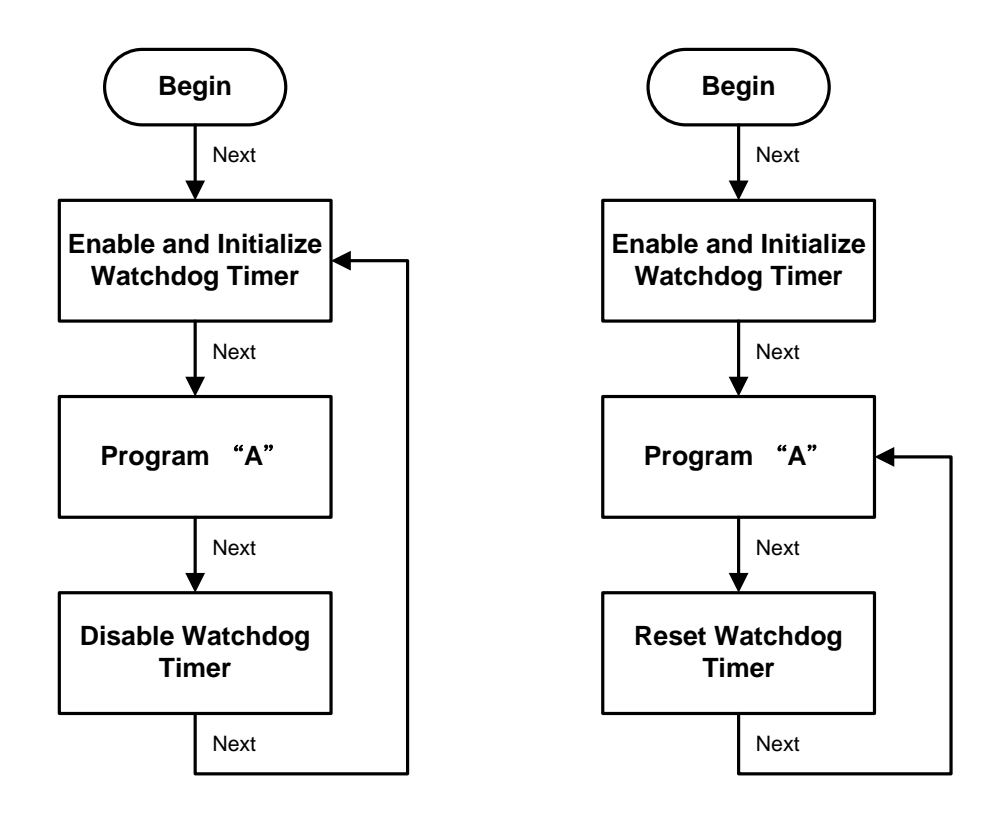

### **A.3 Sample Program**

Assembly sample code :

;Enable WDT: mov dx,2Eh<br>mov al,87 mov al,87 ;Un-lock super I/O<br>out dx.al out dx,al<br>out dx,al  $dx, a$ ;Select Logic device: mov dx,2Eh mov al,07h out dx,al mov dx,2Fh<br>mov al,07h a<sub>1</sub>,07h out dx,al ;Enable WDT base address: mov dx,2Eh<br>mov a1,30h mov  $a1,30h$ <br>out  $dx, a1$ out dx,al mov dx,2Fh mov al,01h<br>out dx,al  $dx, a$ ] ;Activate WDT: mov dx,2Eh<br>mov al.0F0 mov al,0F0h<br>out dx.al out dx, al<br>mov dx.2F mov dx,2Fh mov al,80h out dx,al ;Set base timer : mov dx,2Eh mov al,0F6h out dx,al<br>mov dx,2F dx,2Fh<br>al,Mh  $mov$  al, Mh  $;M=00h,01h,...$  FFh (hex), Value=0 to 255 out  $dx$ ,al ;(see  $\blacksquare$  <u>Note</u> below) ;Set Second or Minute : mov dx,2Eh mov al,0F5h out dx, al<br>mov dx, 2F  $dx$ , 2Fh mov al,Nh  $i$ ,N=71h or 79h(see  $\blacksquare$  <u>Note</u> below)<br>out dx.al  $dx, a$ ]

### *Note:*

*If N=71h, the time base is set to second. M = time value 00: Time-out disable 01: Time-out occurs after 1 second 02: Time-out occurs after 2 seconds 03: Time-out occurs after 3 seconds . . FFh: Time-out occurs after 255 seconds* *If N=79h, the time base is set to minute. M = time value 00: Time-out disable 01: Time-out occurs after 1 minute 02: Time-out occurs after 2 minutes 03: Time-out occurs after 3 minutes .*

> *. FFh: Time-out occurs after 255 minutes*

**This page is intentionally left blank**.

# **Appendix B Digital I/O**

## **B.1 About Digital I/O**

The onboard GPIO or digital I/O has 8 bits. Each bit can be set to function as input or output by software programming. In default, all pins are pulled high with +5V level (according to main power). The BIOS default settings are 4 inputs and 4 outputs.

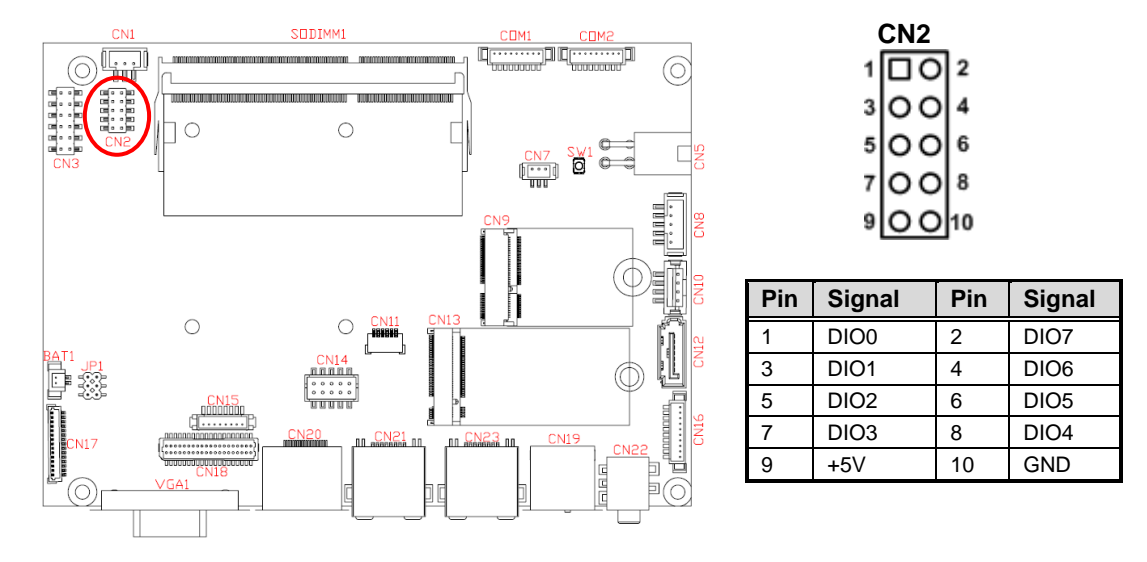

## **B.2 Digital I/O Programming**

- I<sup>2</sup>C to GPIO PCA9554PW GPIO.
- $I^2C$  address: 01001000.

#### **Command byte**

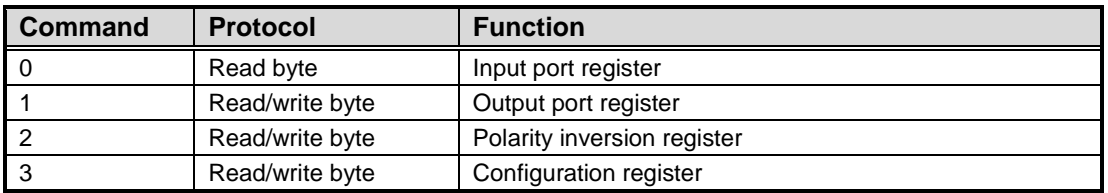

The command byte is the first byte to follow the address byte during a write transmission. It is used as a pointer to determine which of the following registers will be written or read.

#### **Register 0: Input port register.**

This register is a read-only port. It reflects the incoming logic levels of the pins, regardless of whether the pin is defined as an input or an output by Register 3. Writes to this register have no effect.

The default "X" is determined by the externally applied logic level, normally "1" when no external signal externally applied because of the internal pull-up resistors.

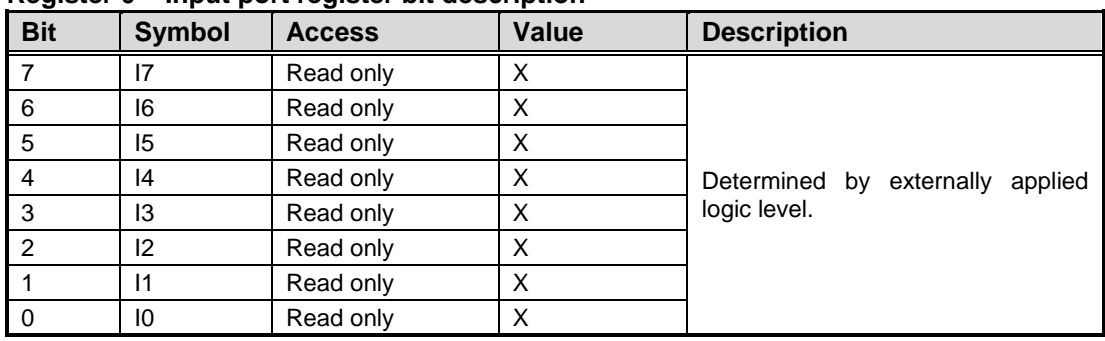

#### **Register 0 – Input port register bit description**

#### **Register 1: Output port register.**

This register reflects the outgoing logic levels of the pins defined as outputs by Register 3. Bit values in this register have no effect on pins defined as inputs. Reads from this register return the value that is in the flip-flop controlling the output selection, not the actual pin value.

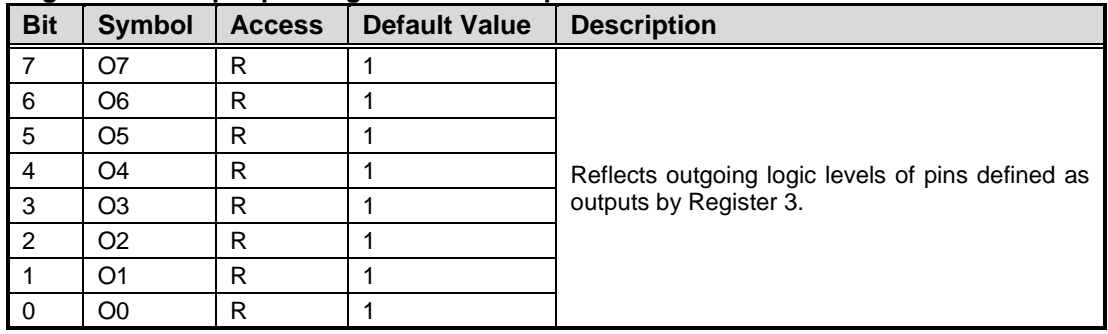

#### **Register 1 – Output port register bit description**

#### **Register 2: Polarity Inversion register.**

This register allows the user to invert the polarity of the Input port register data. If a bit in this register is set (written with "1"), the corresponding Input port data is inverted. If a bit in this register is cleared (written with "0"), the Input port data polarity is retained.

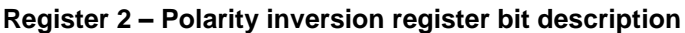

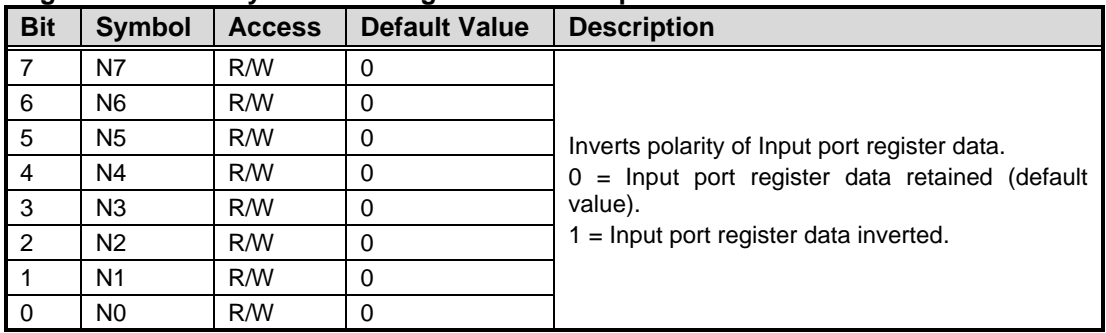

#### **Register 3: Configuration register.**

This register configures the directions of the I/O pins. If a bit in this register is set, the corresponding port pin is enabled as an input with high-impedance output driver. If a bit in this register is cleared, the corresponding port pin is enabled as an output. At reset, the I/Os are configured as inputs with a weak pull-up to  $V_{DD}$ .

| <b>Bit</b>     | <b>Symbol</b>  | <b>Access</b> | <b>Default Value</b> | <b>Description</b>                                                                                                    |
|----------------|----------------|---------------|----------------------|----------------------------------------------------------------------------------------------------|
|                | C7             | R/W           |                      | Configures the directions of the I/O pins.<br>$0 =$ Corresponding port pin enabled as an output.<br>$1 =$ Corresponding port pin configured as input<br>(default value). |
| 6              | C6             | R/W           |                      |                                                                                                    |
| 5              | C <sub>5</sub> | R/W           |                      |                                                                                                    |
| 4              | C4             | R/W           |                      |                                                                                                    |
| 3              | C <sub>3</sub> | R/W           |                      |                                                                                                    |
| $\overline{2}$ | C <sub>2</sub> | R/W           |                      |                                                                                                    |
|                | C <sub>1</sub> | R/W           |                      |                                                                                                    |
| - 0            | C0             | R/W           |                      |                                                                                                    |

**Register 3 – Configuration register bit description**

**This page is intentionally left blank**.

# **Appendix C BIOS Flash Utility**

The BIOS Flash utility is a new helpful function in BIOS setup program. With this function you can easily update system BIOS without having to enter operating system. In this appendix you may learn how to do it in just a few steps. Please read and follow the instructions below carefully.

1. In your USB flash drive, create a new folder and name it "Axiomtek", see figure below.

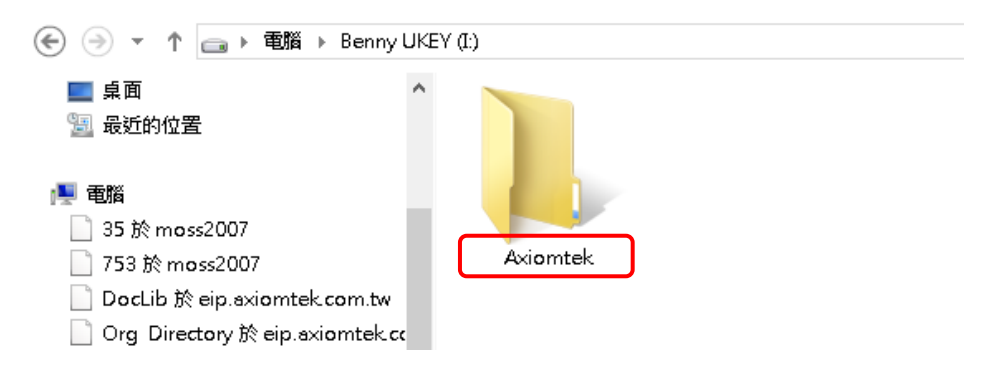

2. Copy BIOS ROM file (e.g. CAPA84R.005) to "Axiomtek" folder.

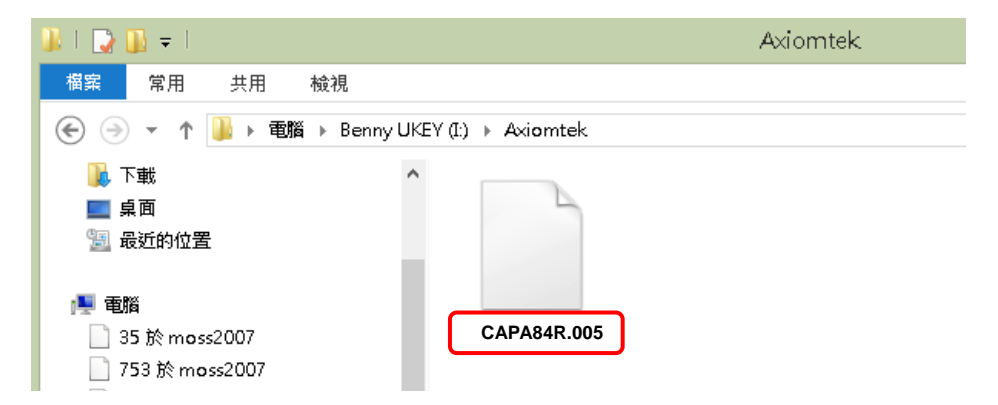

- 3. Insert the USB flash drive to your system.
- 4. Enter BIOS setup menu and go to Advanced\Utility Configuration. Select BIOS Flash Utility and press <Enter>.

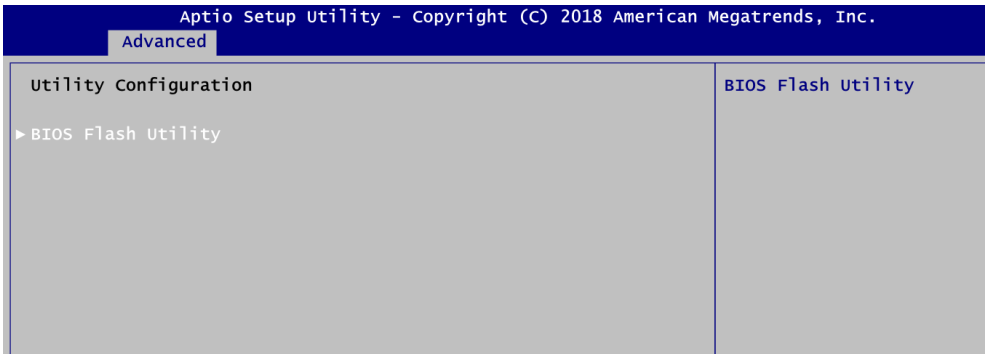

5. BIOS automatically detect all USB drive(s) attached to the system. In this example only one USB drive is attached to the system. That's why, you can see only one device is displayed in figure below.

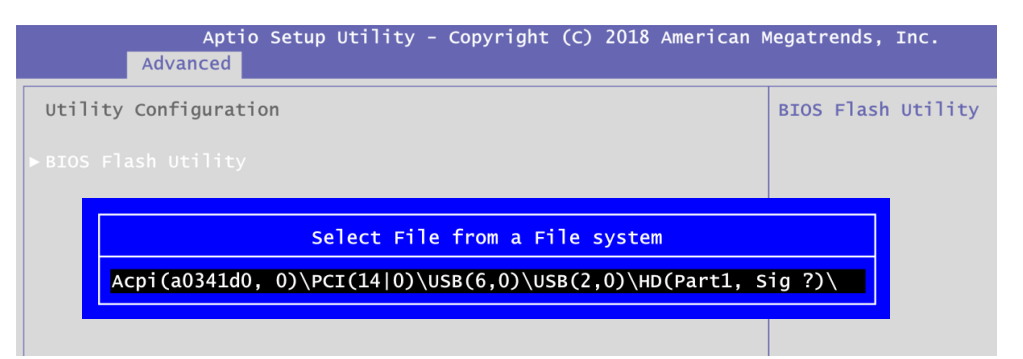

6. Select the USB drive containing BIOS ROM file you want to update using the < $\uparrow$ > or <> key. Then press <Enter> to get into "Axiomtek" folder.

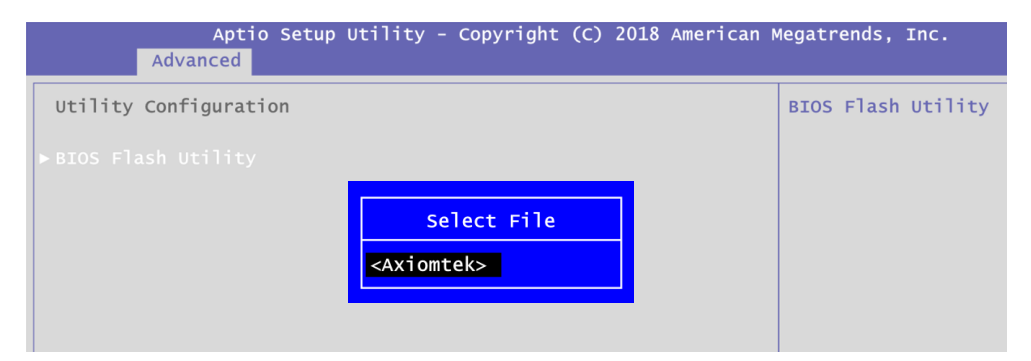

7. Now you can see the BIOS ROM file on the screen, press <Enter> to select.

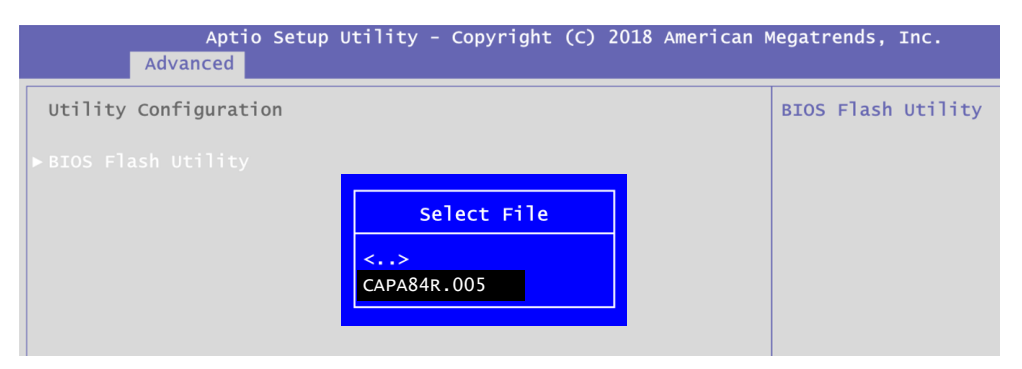

8. Select Start to flash system BIOS option to begin updating procedure.

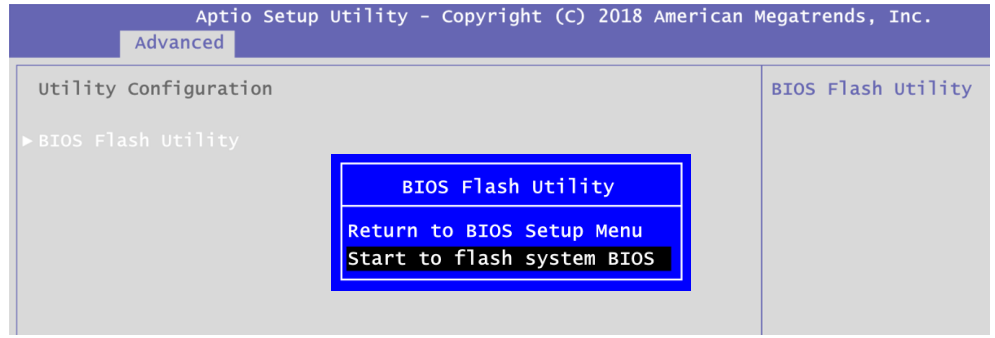
9. Please wait while BIOS completes the entire flash update process: erase data, write new data and verify data.

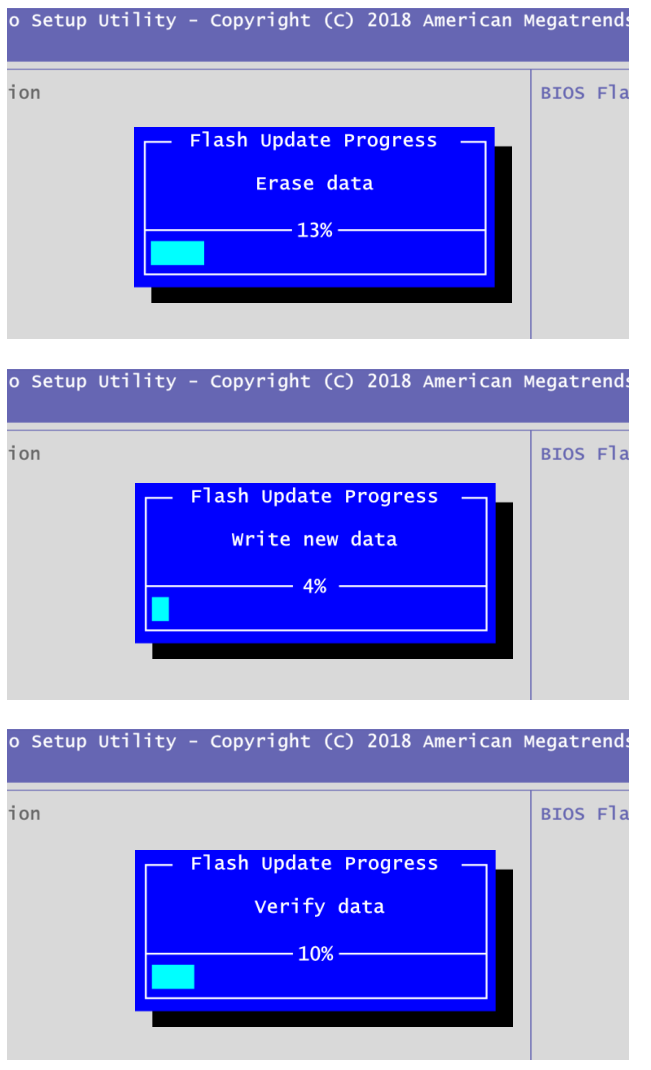

10. When you see the following figure, press <Enter> to finish the update process. After that the system will shut down and restart immediately.

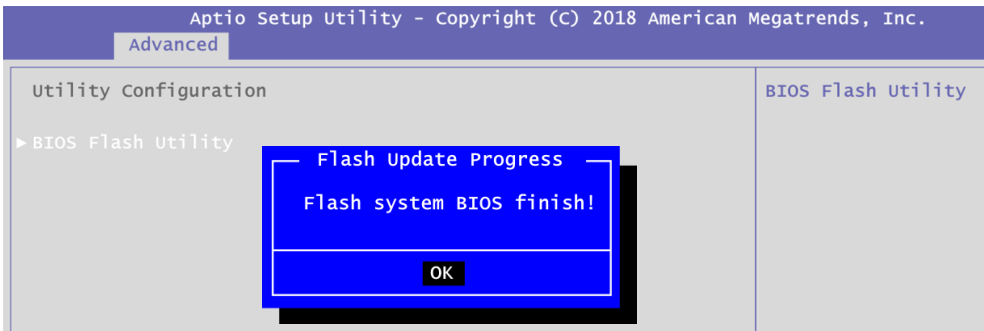